**BPSDM Provinsi DKI Jakarta**

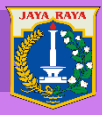

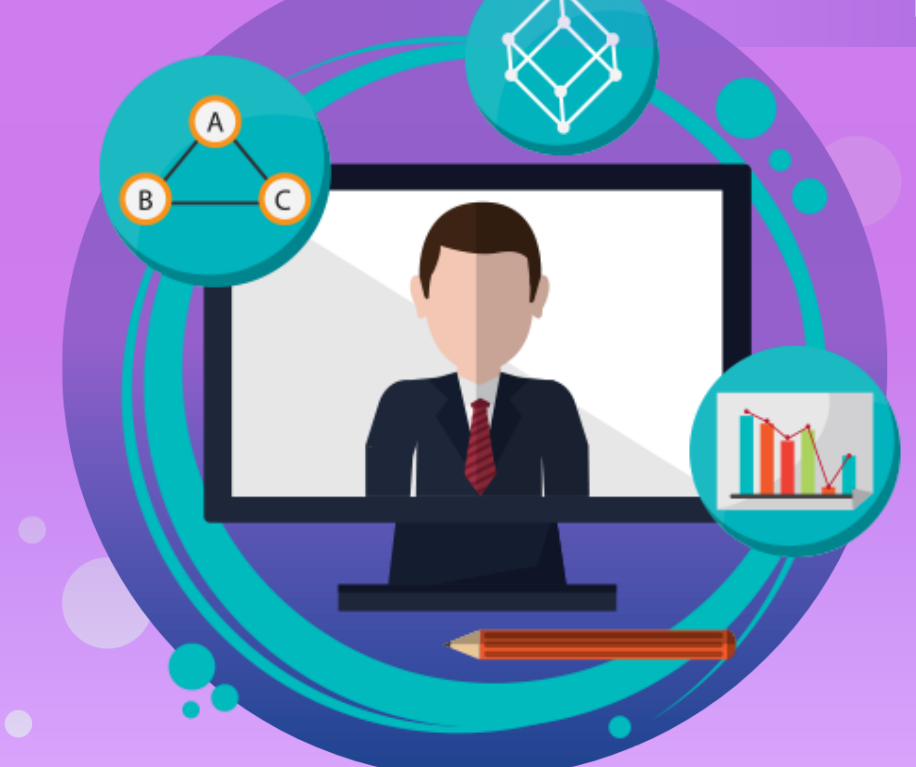

# BUKU PEDOMAN Sistem Informasi Kediklatan

untuk penyelenggara

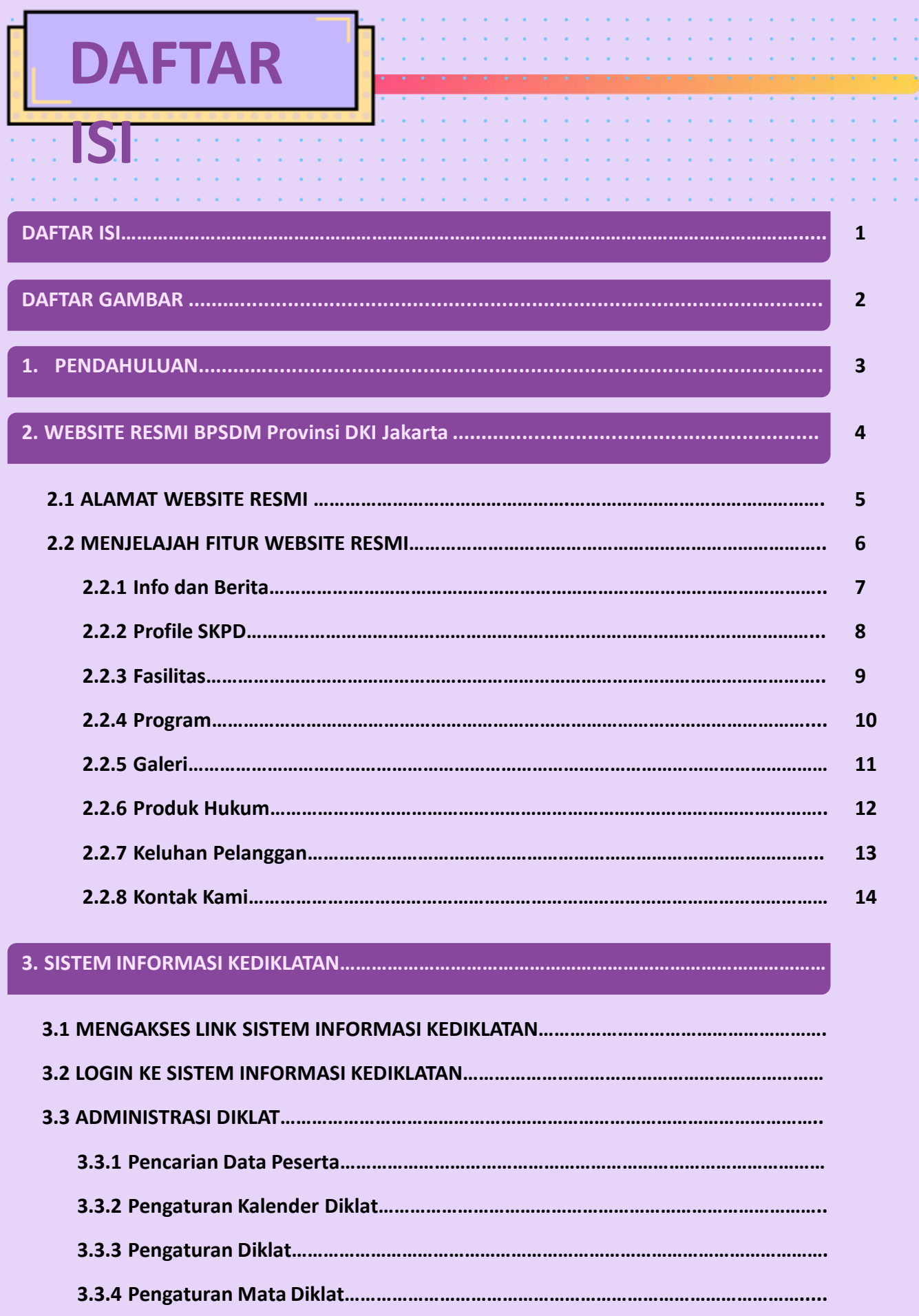

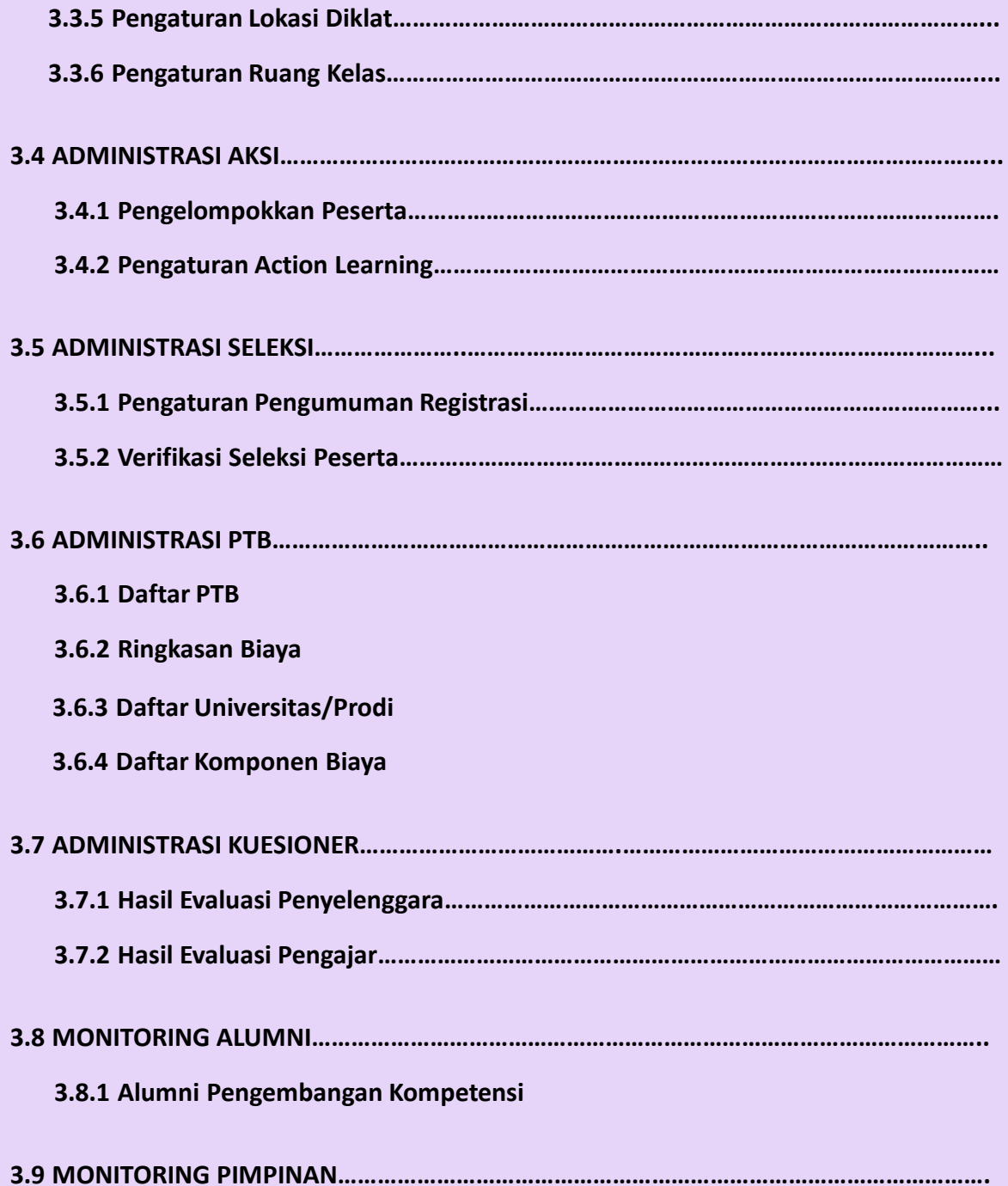

# DAFTAR

# 

 $\sim$   $\sim$ 

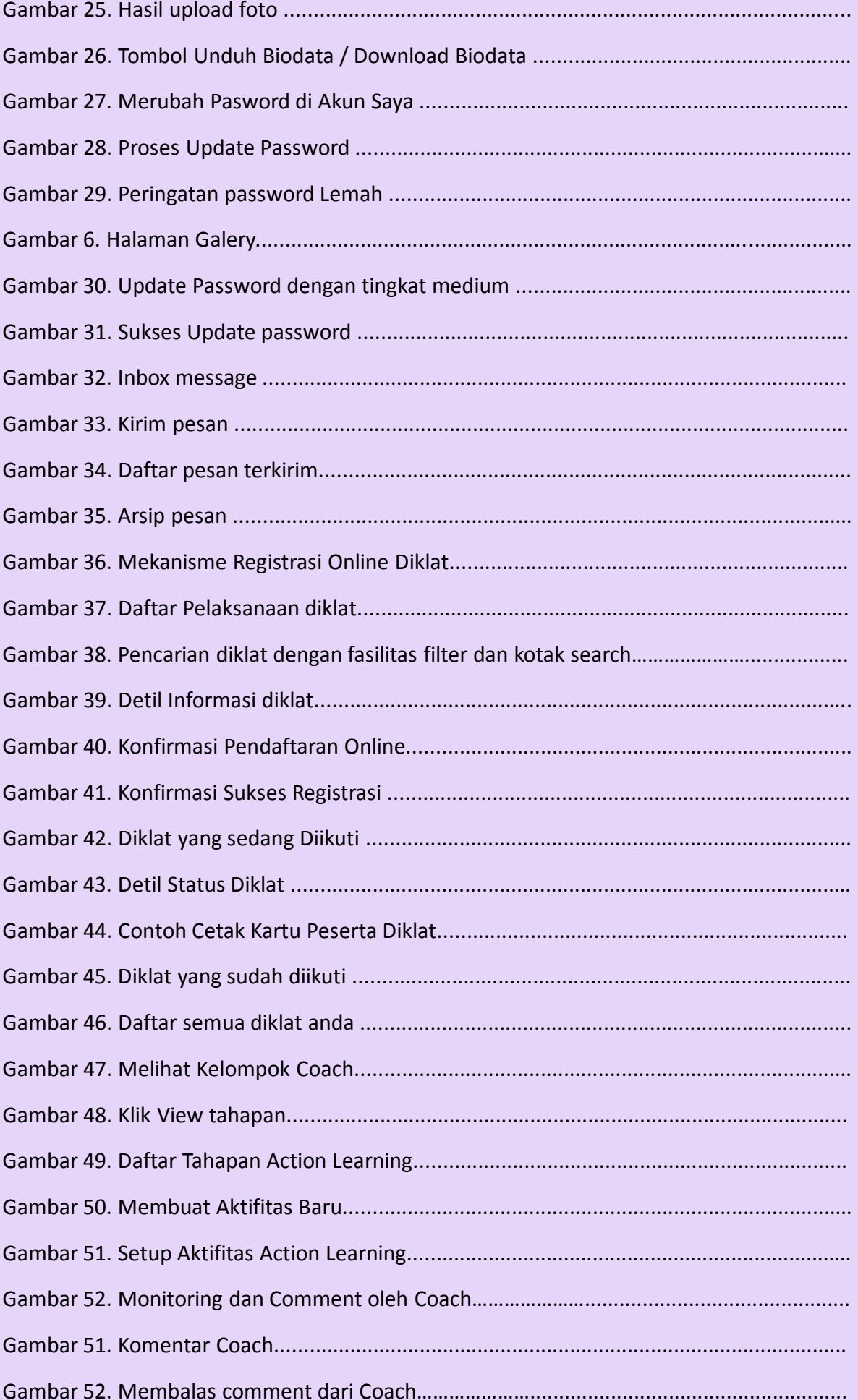

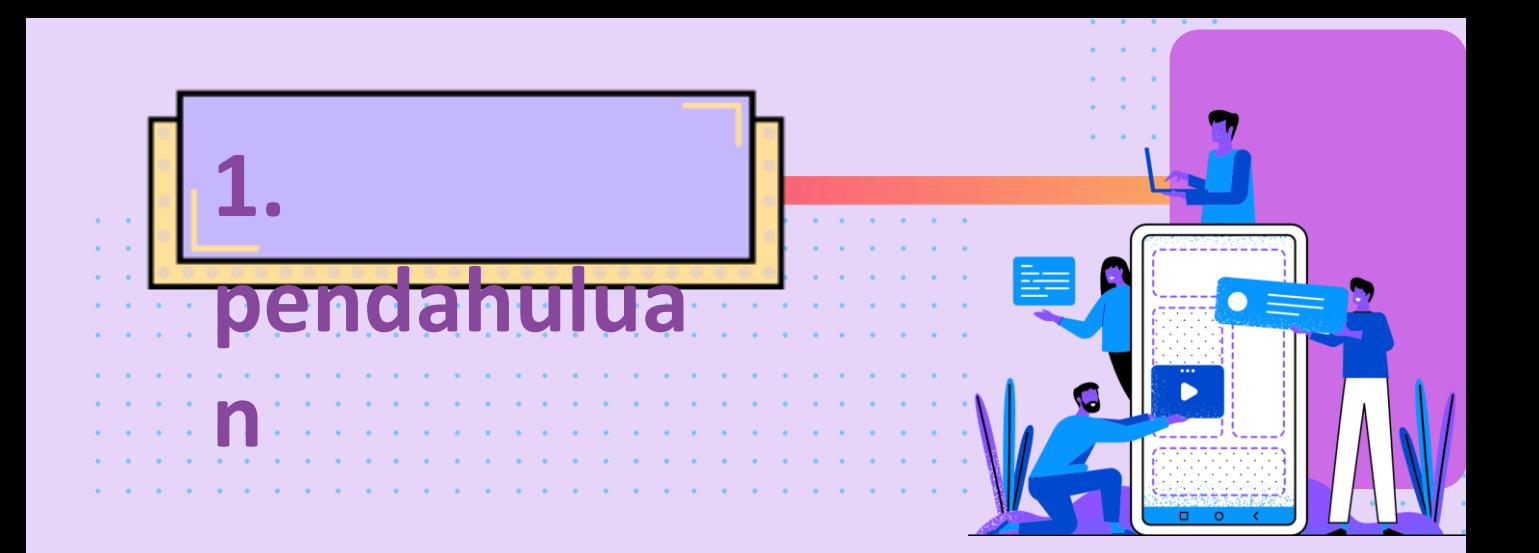

**Peraturan Daerah Provinsi DKI Jakarta Nomor 10 Tahun 2008 tentang Susunan Organisasi dan Tata Kerja Perangkat Daerah Provinsi DKI Jakarta menyatakan bahwa Badan Pendidikan dan Pelatihan Propinsi DKI Jakarta** mempunyai fungsi menyelenggarakan Pendidikan dan Pelatihan bagi Sumber Daya Manusia Aparatur Pemerintah Provinsi DKI Jakarta.

Sumber daya manusia adalah "roh" dalam suatu organisasi. Dari sumber daya manusia-lah elemen-elemen organisasi lainnya seperti modal, teknologi, dan uang dikendalikan. Pelatihan dan pengembangan SDM menjadi suatu keniscayaan bagi setiap organisasi, karena penempatan pegawai secara langsung dalam pekerjaan tidak menjamin mereka akan berhasil. Pegawai baru sering merasa tidak pasti tentang peranan dan tanggung jawab mereka. Permintaan pekerjaan dan kapasitas pegawai haruslah seimbang melalui program orientasi dan pelatihan. Keduanya sangat dibutuhkan. Sekali para pegawai telah dilatih dan telah menguasai pekerjaannya, mereka membutuhkan pengembangan lebih jauh untuk menyiapkan tanggung jawab mereka di masa depan.

**Terlebih lagi dengan terbitnya undang – undang nomor 5 tahun 2014** tentang Aparatur Sipil Negara (ASN) disebutkan bahwa setiap pegawai berhak untuk mendapatkan diklat minimal **12.5 hari pertahunnya.** Dengan jumlah pegawai di pemrov DKI Jakarta yang hampir mencapai **80 ribu** orang tidak mungkin jika kewajiban pemberian diklat sesuai dengan amanat undang – undang ASN diatas dilakukan secara manual tanpa bantuan sistem informasi.

Berdasarkan uraian diatas maka Badan Pengembangan Sumber Daya Manusia Provinsi DKI Jakarta pada tahun 2015 berinisiatif untuk membangun sistem informasi kediklatan untuk menunjang tugas pokok dan fungsi (tupoksi) Badan Pengembangan Sumber Daya Manusia Provinsi DKI Jakarta di era teknologi informasi seperti sekarang ini.

# SIAPA PENGGUNA Pedoman ini

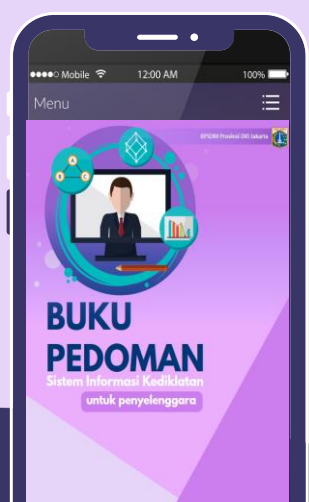

Buku Pedoman ini akan menjadi panduan bagi **PENYELENGGARA** untuk dapat **mengoperasionalkan fitur – fitur** yang disediakan dalam **Sistem Informasi Kediklatan** Badan Pengembangan Sumber Daya Manusia Provinsi DKI Jakarta.

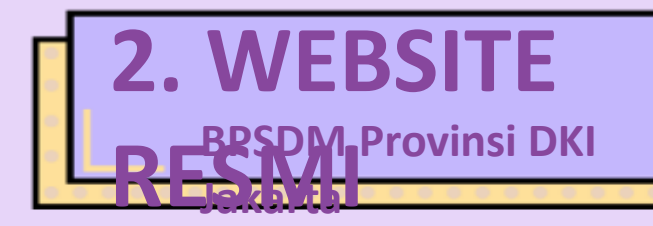

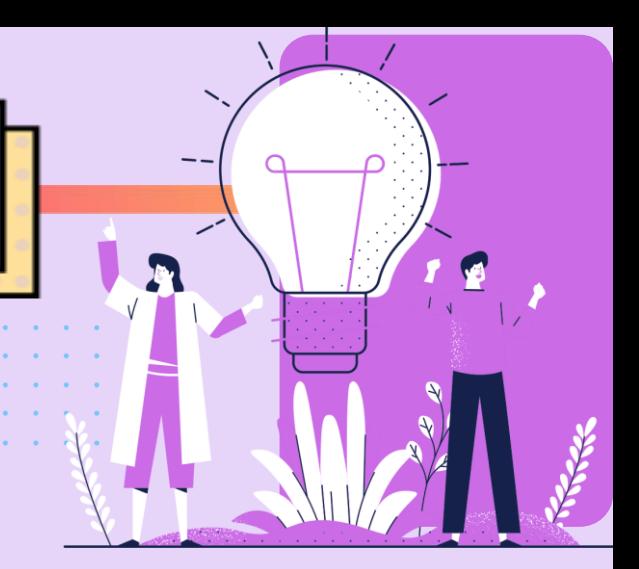

# **2.1. Alamat Resmi**

÷,

 $\hat{\mathbf{r}}$  $\mathbf{r}$  $\mathbf{v}$  $\mathcal{A}$  $\mathbf{v}$ ä, ×. ä,

 $\bullet$  $\bullet$ ä, ä, ¥ ÷.

 $\bullet$ 

 $\epsilon$  $\mathbf{v}$  $\mathcal{A}$ ¥  $\mathcal{L}$  $\epsilon$  $\mathcal{A}$  $\mathcal{L}$  $\mathcal{L}_{\mathbf{c}}$  $\sim 10$  $\mathcal{L}_{\mathbf{c}}$ ÷.  $\mathcal{L}$ ÷, ÷,

> Untuk dapat mengakses website resmi BPSDM Provinsi DKI Jakarta pastikan anda terkoneksi ke internet, kemudian silahkan untuk membuka browser internet di komputer anda dan ketikkan alamat berikut ini:

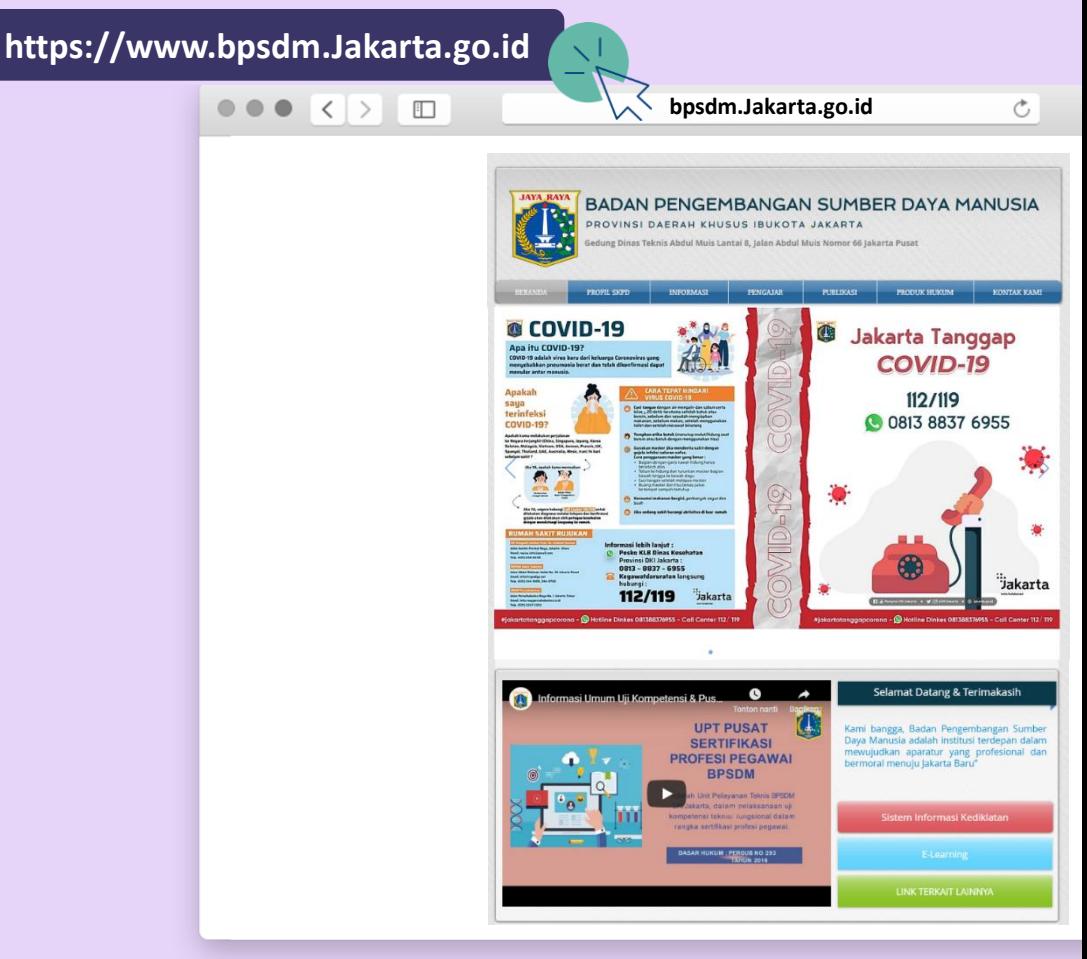

*Gambar 1. Halaman Beranda Website Diklat*

7

# **2.2. Menjelajah Fitur Website**

Selain halaman beranda yang sudah ditampilkan diatas ada beberapa fitur/halaman yang dapat anda jelajahi antara lain :

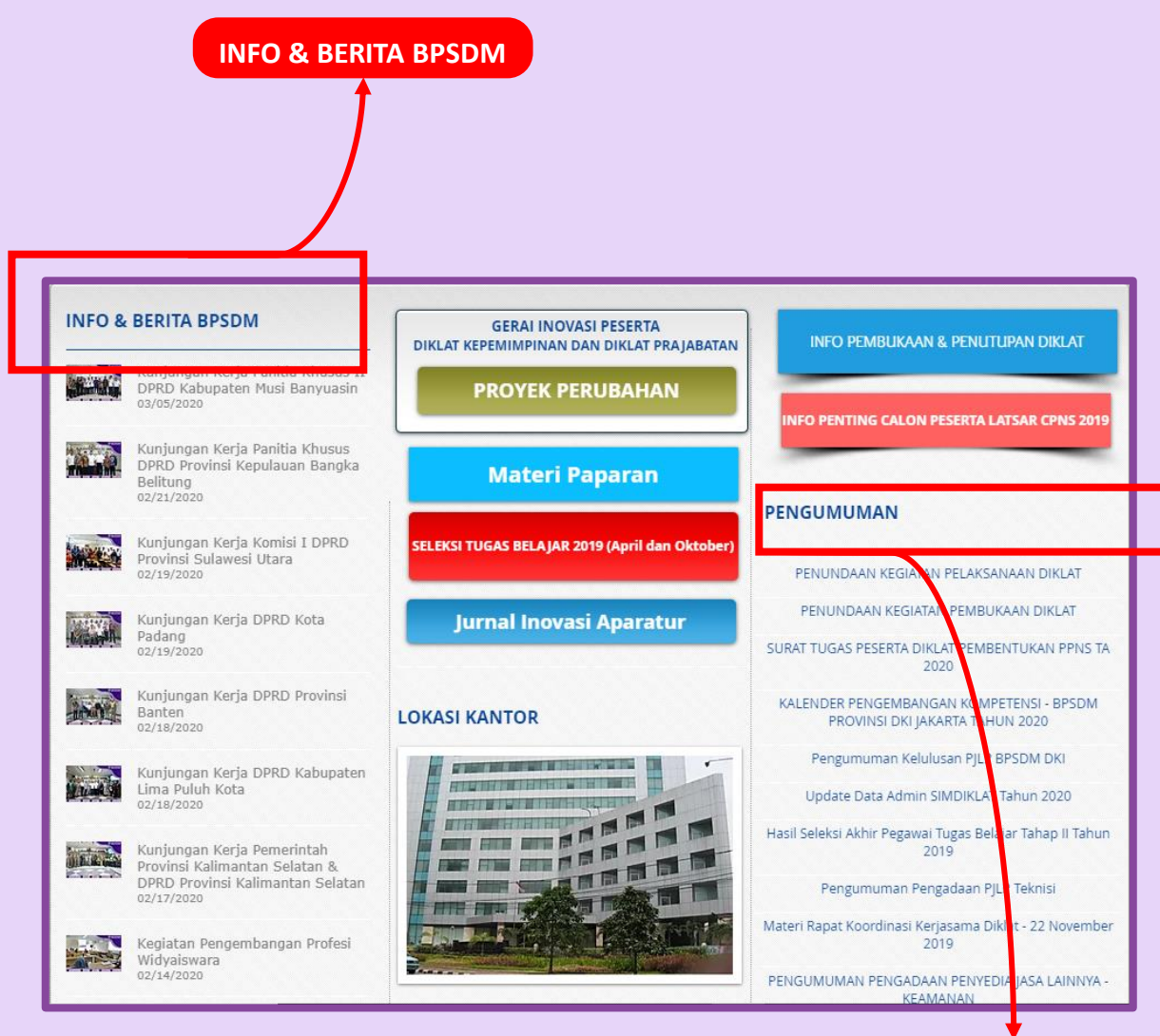

*Gambar 2. Halaman Info dan Berita*

# **PENGUMUMAN**

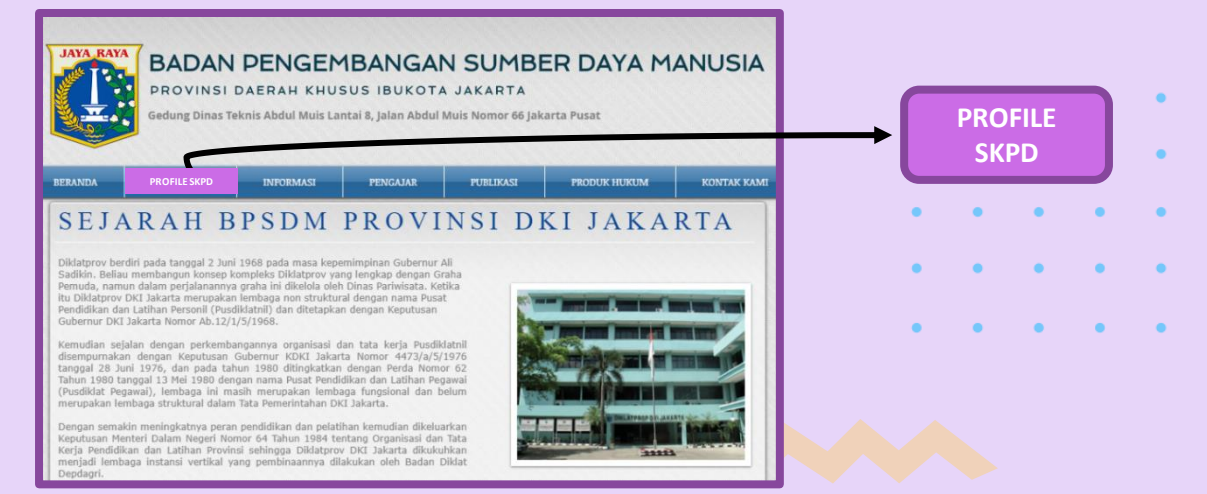

*Gambar 3. Halaman Profile SKPD*

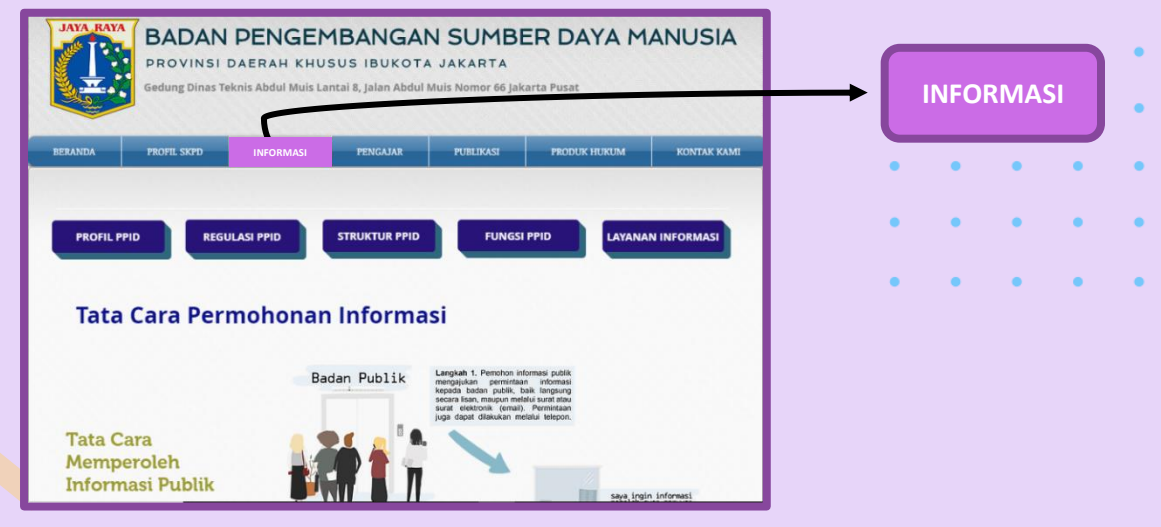

*Gambar 4. Halaman Informasi*

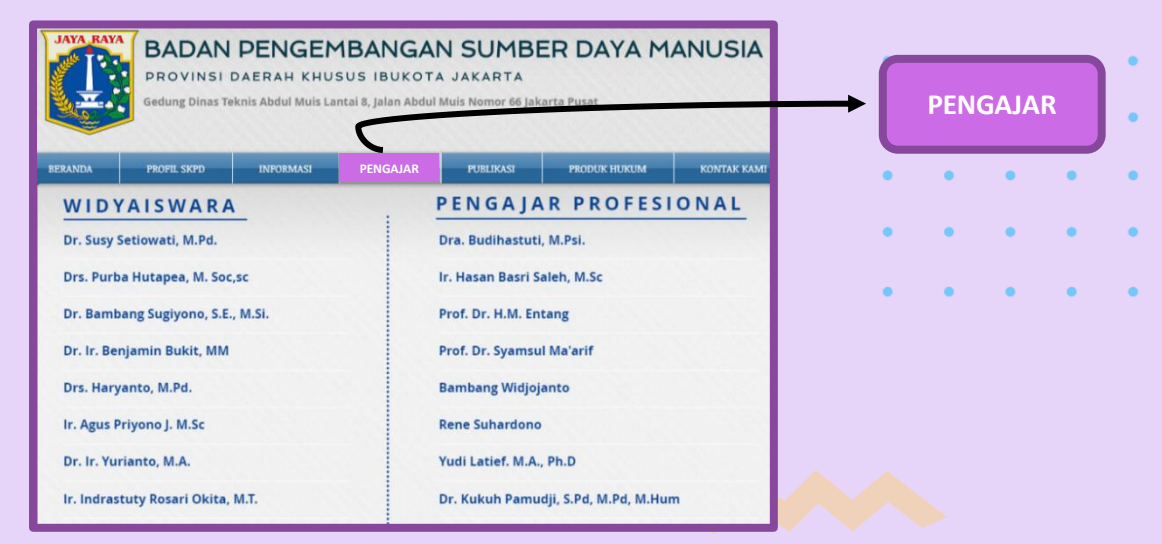

*Gambar 5. Halaman Pengajar*

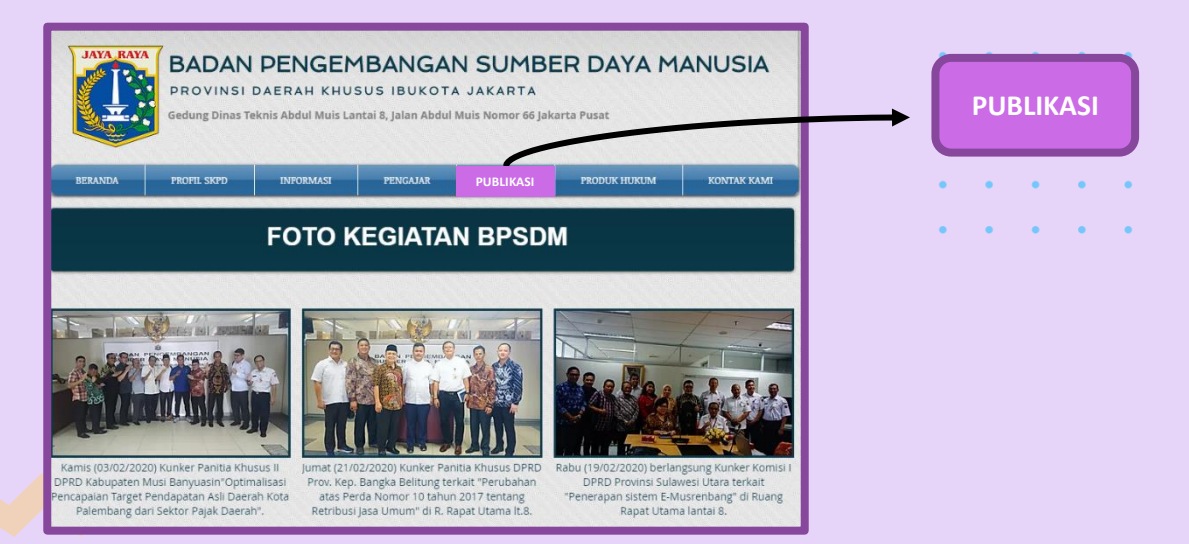

#### *Gambar 6. Halaman Publikasi*

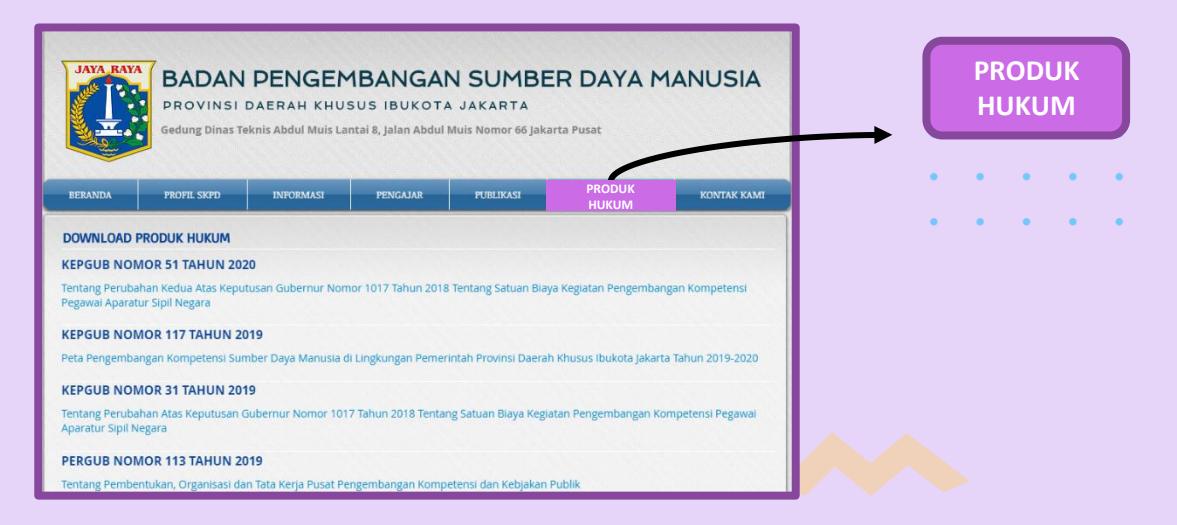

#### *Gambar 7. Halaman Produk Hukum*

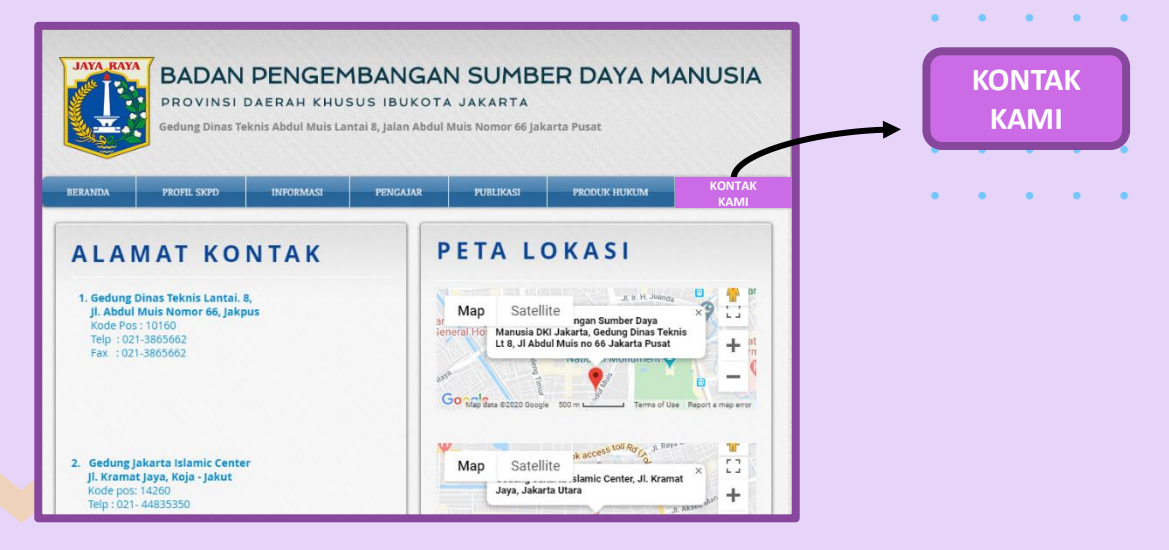

*Gambar 8. Halaman Kontak Kami*

# 3. Sistem informasi kediklatan

 $\epsilon$ 

 $\mathcal{A}$ 

 $\bullet$ 

 $\bullet$  $\bullet$  $\mathbf{v}$  $\epsilon$   $\bullet$  $\alpha = \alpha$ 

 $\sim$ 

 $\alpha = \alpha$  .  $\mathcal{L}_{\mathbf{c}}$ 

 $\mathbf{u} = \mathbf{u} + \mathbf{u}$  .

**Contract Contract Contract** 

 $\mathcal{A}=\mathcal{A}=\mathcal{A}=\mathcal{A}=\mathcal{A}=\mathcal{A}$ 

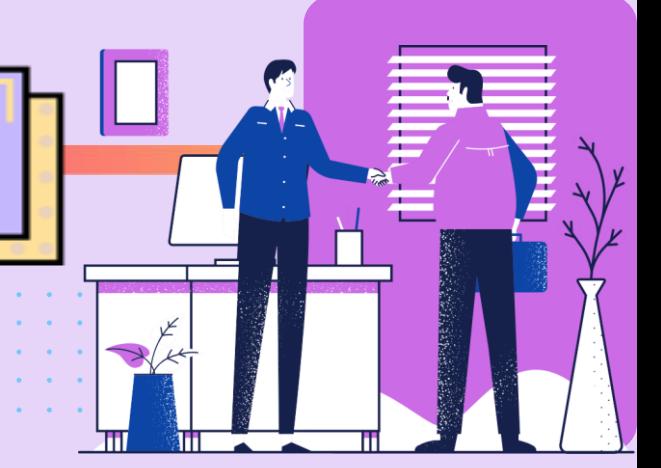

# **3.1. Mengakses Link Sistem Informasi Kediklatan**

Link "Sistem Informasi Kediklatan" tersedia di halaman beranda website resmi BPSDM Provinsi DKI Jakarta. Silahkan buka website resmi BPSDM Provinsi DKI Jakarta seperti panduan yang telah dijelaskan, kemudian klik kotak merah :

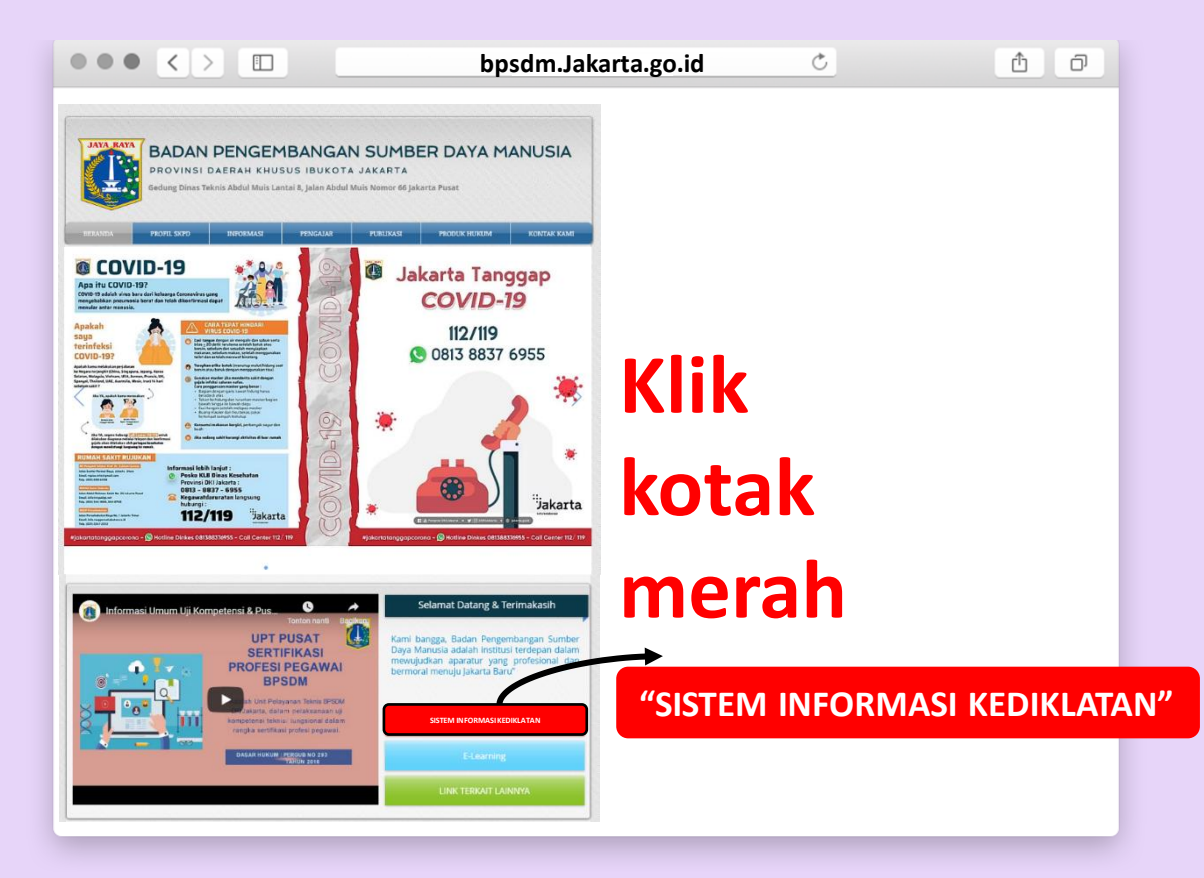

*Gambar 9. Link SIM Diklat di Halaman Beranda*

# **3.2. Login ke Sistem Informasi Kediklatan**

Selanjutnya anda akan dibawa ke halaman login SIM Diklat. Pada halaman ini anda dapat melihat informasi seleksi yang sedang berlangsung di box Pengumuman dan juga melihat jadwal diklat yang dapat anda daftar secara online di box Jadwal Diklat.

Anda juga dapat mendownload manual yang disediakan di box download serta menginstal *android launcher* di box *Mobile App.*

|                                                                                                    | Jadwal Kediklatan Badan Pengembangan Sumber Daya Manusia Provinsi DKI<br>Jakarta Tahun 2020 |                      |                                                                                 |                 |
|----------------------------------------------------------------------------------------------------|---------------------------------------------------------------------------------------------|----------------------|---------------------------------------------------------------------------------|-----------------|
| <b>SIM BPSDM</b>                                                                                    | Show $10 \times$ entries                                                                    |                      | Search:                                                                         |                 |
| Α<br><b>NRK</b>                                                                                     | <b>Jenis Diklat</b>                                                                         | Waktu<br>Pelaksanaan | <b>Tempat Diklat</b>                                                            |                 |
| ρ<br>Password                                                                                       | <b>Bimtek Pengelolaan Aset</b>                                                              | Juli - September     | Gedung STIKES<br>Jayakarta PKP Ciracas                                          | <b>警 Daftar</b> |
| Lupa Password?<br>Remember me                                                                       | Diklat Bendahara Penerimaan                                                                 | Juli                 | Jakarta Islamic Center                                                          | <b>S</b> Daftar |
| Log In<br>Jika anda kesulitan login ke dalam aplikasi ini silahkan                                  | Diklat Bendahara Pengeluaran                                                                | Juni - Juli          | Jakarta Islamic Center                                                          | <b>Daftar</b>   |
| untuk menghubungi Badan Pengembangan Sumber<br>Daya Manusia Provinsi DKI Jakarta Alamat : Jl. Abdul | Diklat Change Management and Inovation                                                      | September            | Gedung STIKES<br>Jayakarta PKP Ciracas                                          | 警 Daftar        |
| Muis No. 66 Gedung Teknis Lantai 8 Jakarta Telp. 021-<br>3865580 - 3865581                          | Diklat Collaps Structure Search and Rescue<br>(CSSR)                                        | Juni                 | Pusat Pendidikan Dan<br>Latihan Penanggulangan<br>Kebakaran dan<br>Penyelamatan | <b>替 Daftar</b> |
| 上 Unduh                                                                                             | Diklat Dasar Pol PP bagi Staf                                                               | Maret - April        | <b>Jakarta Islamic Center</b>                                                   | <b>警 Daftar</b> |
| <b>Mobile App</b>                                                                                   | <b>Diklat Fire Rescue</b>                                                                   | Maret -<br>November  | Pusat Pendidikan Dan<br>Latihan Penanggulangan<br>Kebakaran dan<br>Penyelamatan | <b>警 Daftar</b> |
| It's on<br>כוסגכחם                                                                                  | Diklat Hukum Konstruksi                                                                     | <b>Maret</b>         | <b>Gedung STIKES</b><br>Jayakarta PKP Ciracas                                   | <b>髻 Daftar</b> |
|                                                                                                    | Diklat Keahlian Pengadaan Barang/Jasa dan Ujian<br>Sertifikasi (E-Learning)                 | Maret - April        | <b>Jakarta Islamic Center</b>                                                   | <b>髻 Daftar</b> |
|                                                                                                    | Diklat Komunikasi Publik                                                                    | Maret - April        | <b>Gedung STIKES</b><br>Jayakarta PKP Ciracas                                   | <b>替 Daftar</b> |
|                                                                                                    | Showing 1 to 10 of 37 entries                                                               |                      | 2<br>Previous<br>3                                                              | <b>Next</b>     |

*Gambar 10. Halaman Login SIM Diklat* 

Untuk dapat mengakses fitur SIM Diklat **Silahkan Log In menggunakan NRK dan masukan Password anda.**

Jika anda **baru Log in pertama kali** maka **Password defaultnya** ketikkan kata : **password**

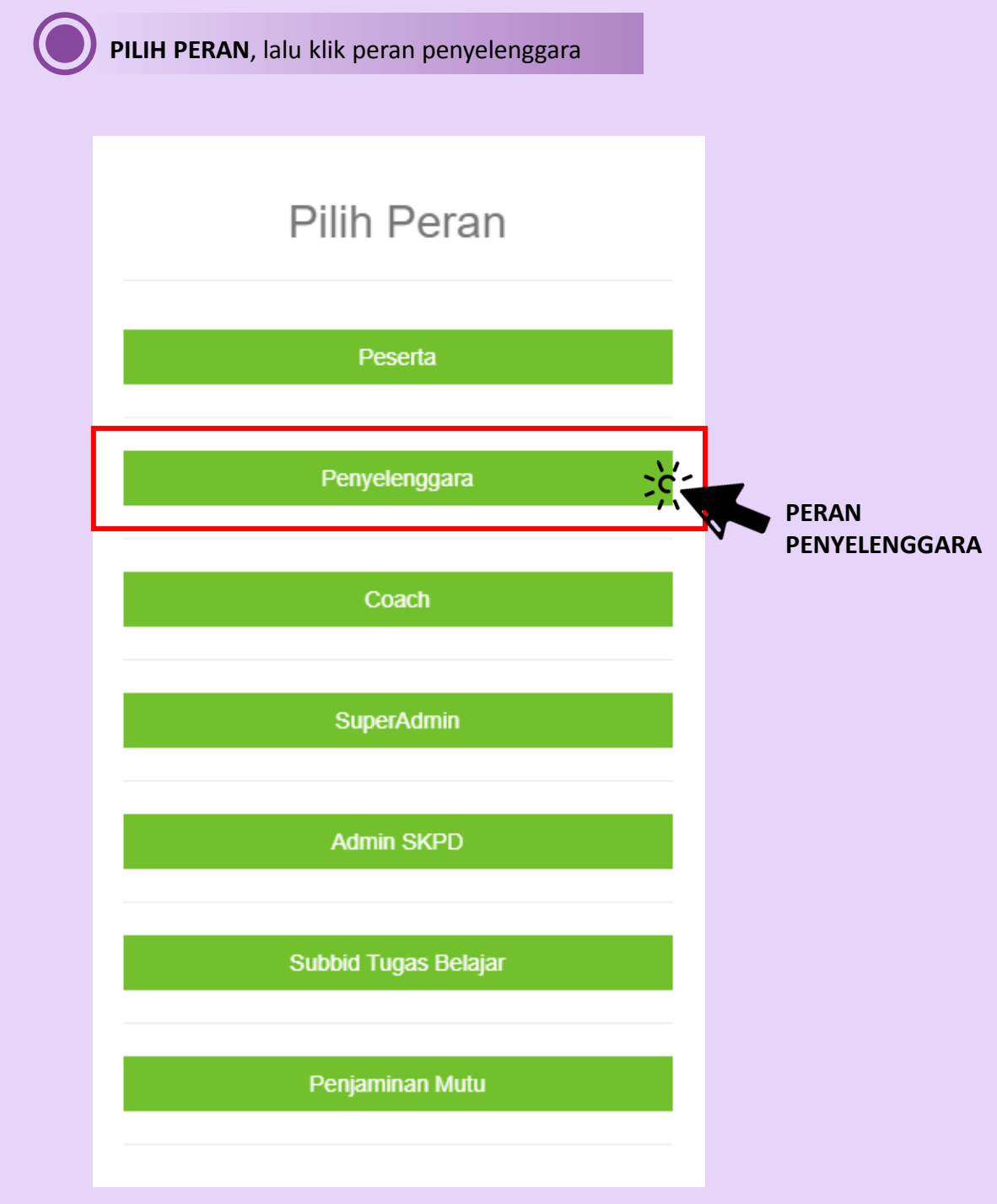

*Gambar 11. Halaman Pilih Peran*

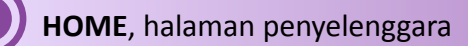

Pada halaman penyelenggara, ada beberapa fitur yang dapat digunakan. Klik tombol UNDUH PANDUAN untuk mendowload buku pedoman SIM bagi penyelenggara.

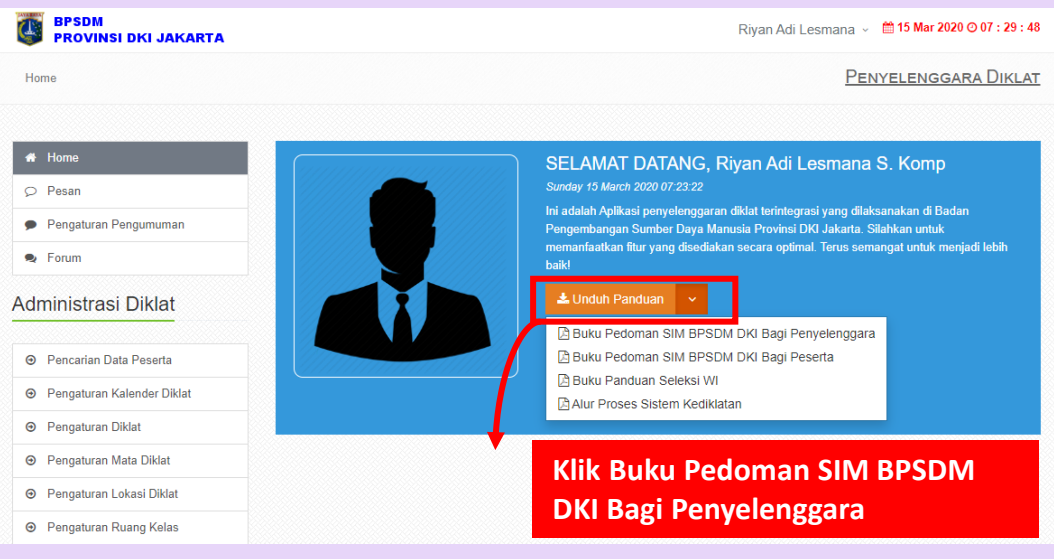

*Gambar 12. Halaman Penyelenggara*

Simak panduan selanjutnya untuk mengetahui fitur-fitur lain yang dapat digunakan.

# **3.3. Administrasi Diklat**

Pada Administrasi Diklat terdapat beberapa menu, berikut penjelasan mengenai masingmasing menu yang ada:

# **3.3.1 Pencarian Data Peserta**

Pada menu ini, penyelenggara dapat melihat para peserta yang pernah mendaftar ke SIM Diklat dan Jenis Diklat apa saja yang pernah diikuti oleh peserta. Dengan cara sebagai berikut:

# **KETIK NAMA, NRK, ATAU NIP** peserta pada kolom *search* berikut ini

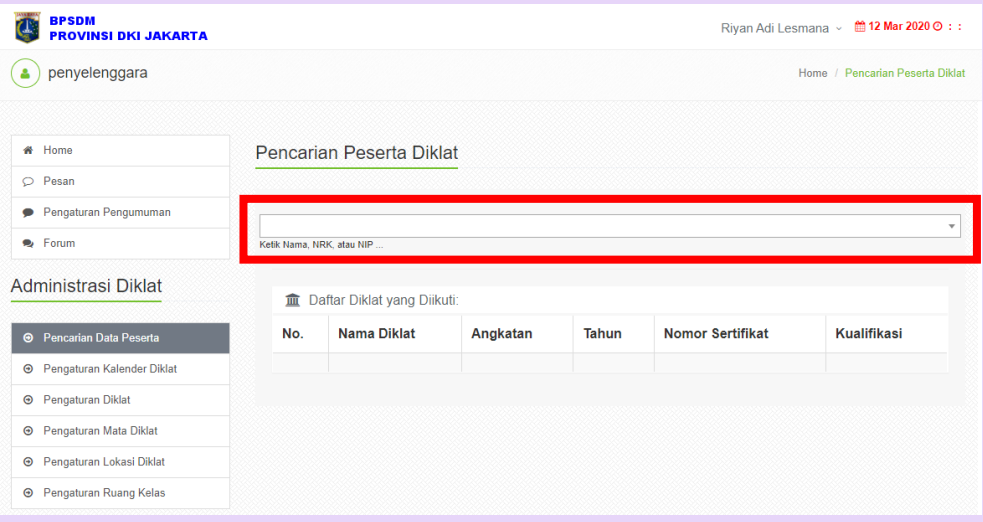

*Gambar 13. Halaman Pencarian Peserta Diklat*

Pada halaman tersebut akan muncul daftar Diklat yang pernah diikuti oleh peserta beserta angkatan dan tahun Diklat seperti gambar di bawah ini.

| <b>BPSDM</b><br><b>PROVINSI DKI JAKARTA</b> |                |                                                      |          |              |                                   | Riyan Adi Lesmana v @ 12 Mar 2020 ⊙ : : |
|---------------------------------------------|----------------|------------------------------------------------------|----------|--------------|-----------------------------------|-----------------------------------------|
| penyelenggara                               |                |                                                      |          |              |                                   | Home / Pencarian Peserta Diklat         |
| # Home                                      |                | Pencarian Peserta Diklat                             |          |              |                                   |                                         |
| $\circ$ Pesan                               |                |                                                      |          |              |                                   |                                         |
| Pengaturan Pengumuman<br>$\bullet$          |                |                                                      |          |              |                                   |                                         |
| <b>•</b> Forum                              |                | Augustinus (NRK:183099)<br>Ketik Nama, NRK, atau NIP |          |              |                                   |                                         |
| Administrasi Diklat                         | 血              | Daftar Diklat yang Diikuti:                          |          |              |                                   |                                         |
| <b>O</b> Pencarian Data Peserta             | No.            | <b>Nama Diklat</b>                                   | Angkatan | <b>Tahun</b> | <b>Nomor</b><br><b>Sertifikat</b> | Kualifikasi                             |
| <b>E</b> Pengaturan Kalender Diklat         | 1              | e-Bimtek Tata Naskah Dinas                           | 1        | 2017         |                                   |                                         |
| <b>Pengaturan Diklat</b><br>$\bigcirc$      |                |                                                      |          |              |                                   |                                         |
| Pengaturan Mata Diklat<br>$\bm{\Theta}$     | $\overline{2}$ | e-Bimtek Gerakan Revolusi Mental                     | 1        | 2017         |                                   |                                         |
| <b>E</b> Pengaturan Lokasi Diklat           | $\overline{4}$ | e-Bimtek Tunjangan Kinerja Daerah                    | 1        | 2017         |                                   |                                         |
| <b>E</b> Pengaturan Ruang Kelas             | 5              | e-Bimtek Manajemen Aparatur Sipil Negara             | 1        | 2017         |                                   |                                         |

*Gambar 14. Halaman Hasil Pencarian Peserta Diklat*

# **3.3.2 Pengaturan Kalender Diklat**

Pada menu ini, penyelenggara dapat mengatur pelaksanaan Diklat terkait dengan Jumlah Angkatan, Jumlah Peserta, Durasi, Waktu Pelaksanaan, dan Tempat Pelaksanaan. Berikut ini beberapa tombol yang perlu di perhatikan:

| <b>BPSDM</b><br><b>PROVINSI DKI JAKARTA</b>     |               |                                                      |                    |                   |                |                        | Rivan Adi Lesmana ~                                   | ■ 15 Mar 2020 ⊙ 19:19:10          |
|-------------------------------------------------|---------------|------------------------------------------------------|--------------------|-------------------|----------------|------------------------|-------------------------------------------------------|-----------------------------------|
| penyelenggara<br>۵                              |               |                                                      |                    |                   |                |                        |                                                       | Home / Pengaturan Kalender Diklat |
|                                                 |               |                                                      |                    |                   |                |                        |                                                       |                                   |
| # Home                                          |               | JADWAL RENCANA KEGIATAN KEDIKLATAN TAHUN 2020        |                    |                   |                |                        |                                                       |                                   |
| Pesan<br>$\circ$                                |               |                                                      |                    |                   |                |                        |                                                       |                                   |
| Pengaturan Pengumuman                           |               | ✔ Tambah Kalender Diklat                             |                    |                   |                |                        |                                                       |                                   |
| <b>B</b> Forum                                  |               |                                                      |                    |                   |                |                        |                                                       |                                   |
| Administrasi Diklat                             |               | Show $10 \times$ entries                             |                    |                   |                |                        | Search:                                               |                                   |
| Pencarian Data Peserta<br>$\boldsymbol{\Theta}$ | No.           | <b>Jenis Diklat</b>                                  | Jumlah<br>Angkatan | Jumlah<br>Peserta | Durasi<br>Hari | Waktu<br>Pelaksanaan   | <b>Tempat</b><br>Pelaksanaan                          |                                   |
| <b>●</b> Pengaturan Kalender Diklat             |               |                                                      |                    |                   |                | Juni -                 | Gedung                                                |                                   |
| Pengaturan Diklat<br>$\bm{\Theta}$              | 1             | Diklat Teknis Pertanahan                             | 5                  | 150               | 3              | <b>Agustus</b><br>2020 | <b>STIKES</b><br>Jayakarta<br><b>PKP Ciracas</b>      | Tombol Aksi ~                     |
| Pengaturan Mata Diklat<br>$\odot$               |               |                                                      |                    |                   |                |                        |                                                       |                                   |
| Pengaturan Lokasi Diklat<br>$\bm{\Theta}$       | $\mathcal{P}$ | Peningkatan Kompetensi Teknis<br><b>Kasatlak SMP</b> | $\mathcal{L}$      | 60                | 5              | Maret 2020             | P <sub>2KPTK2</sub><br><b>JAKARTA</b><br><b>BARAT</b> | Tombol Aksi ~                     |
| <b>E</b> Pengaturan Ruang Kelas                 |               |                                                      |                    |                   |                |                        |                                                       |                                   |

*Gambar 15. Halaman Profile SKPD*

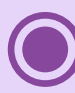

**TAMBAH KALENDER DIKLAT,** lengkapi form seperti gambar di bawah untuk menambahkan Kelompok Diklat dan Jenis Diklat yang sebelumnya belum ada dalam SIM Diklat.

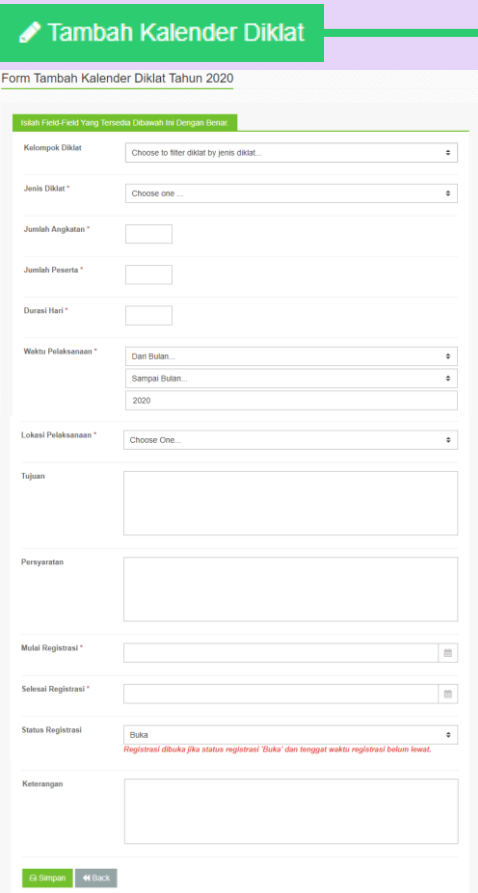

*Gambar 16. Form Tambah Kalender Diklat*

|         | SEARCH, untuk memudahkan mencari Jenis Diklat |                    |                   |                |                           |                                                            |               |
|---------|-----------------------------------------------|--------------------|-------------------|----------------|---------------------------|------------------------------------------------------------|---------------|
| Search: |                                               |                    |                   |                |                           |                                                            |               |
|         | JADWAL RENCANA KEGIATAN KEDIKLATAN TAHUN 2020 |                    |                   |                |                           |                                                            |               |
|         | Tambah Kalender Diklat                        |                    |                   |                |                           |                                                            |               |
|         |                                               |                    |                   |                |                           |                                                            |               |
|         |                                               |                    |                   |                |                           |                                                            |               |
|         | Show $10 \times$ entries                      |                    |                   |                |                           | Search: Pertanahan                                         |               |
| No.     | Jenis Diklat                                  | Jumlah<br>Angkatan | Jumlah<br>Peserta | Durasi<br>Hari | Waktu<br>Pelaksanaan      | <b>Tempat</b><br>Pelaksanaan                               |               |
| 1       | Diklat Teknis Pertanahan                      | 5                  | 150               | 3              | Juni -<br>Agustus<br>2020 | Gedung<br><b>STIKES</b><br>Jayakarta<br><b>PKP Ciracas</b> | Tombol Aksi ~ |

*Gambar 17. Kolom Search*

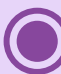

**TOMBOL AKSI,** klik tombol aksi untuk Mengubah/Edit Diklat yang sudah ada, Merekap Data Peserta, Mengatur Registrasi Diklat dan Menghapus Rencana Kegiatan Diklat yang sudah ada.

|                  | Tombol Aksi ~                                 |                    |                    |                |                             |                                                  |                                                |
|------------------|-----------------------------------------------|--------------------|--------------------|----------------|-----------------------------|--------------------------------------------------|------------------------------------------------|
|                  | JADWAL RENCANA KEGIATAN KEDIKLATAN TAHUN 2020 |                    |                    |                |                             |                                                  |                                                |
|                  | Tambah Kalender Diklat                        |                    |                    |                |                             |                                                  |                                                |
| Show $10 \times$ | entries                                       |                    |                    |                |                             | Search: Pertanahan                               |                                                |
| No.              | Jenis Diklat                                  | Jumlah<br>Angkatan | Jumlah.<br>Peserta | Durasi<br>Hari | Waktu<br>Pelaksanaan        | <b>Tempat</b><br>Pelaksanaan                     |                                                |
| 1                | Diklat Teknis Pertanahan                      | 5                  | 150                | 3              | Juni -<br>Agustus<br>2020   | Gedung<br><b>STIKES</b><br>Jayakarta             | Tombol Aksi ~                                  |
|                  |                                               |                    |                    |                |                             | <b>PKP Ciracas</b><br>Gedung                     | $\sqrt{a}$ Ubah<br>₩ Rekap Peserta             |
| 83               | Diklat Teknis Pertanahan                      | 10 <sup>10</sup>   | 300                | 3              | Maret-<br>September<br>2019 | <b>STIKES</b><br>Jayakarta<br><b>PKP Ciracas</b> | Pengaturan Registrasi Diklat<br><b>自</b> Hapus |

*Gambar 18. Halaman Tombol Aksi Pengaturan Kalender Diklat*

**Simak penjelasan berikut untuk mengetahui fungsi dari masingmasing tombol aksi yang ada pada menu Pengaturan Kalender Diklat.**

**Tombol ubah**, digunakan untuk mengubah rencana Diklat jika terjadi kesalahan data. Contoh: mengubah jumlah peserta dan jumlah angkatan yang salah. Silahkan ubah di kolom yang tersedia, setelah itu klik **SIMPAN**

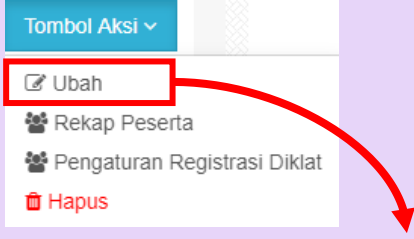

Form Edit Kalender Diklat Tahun 2020

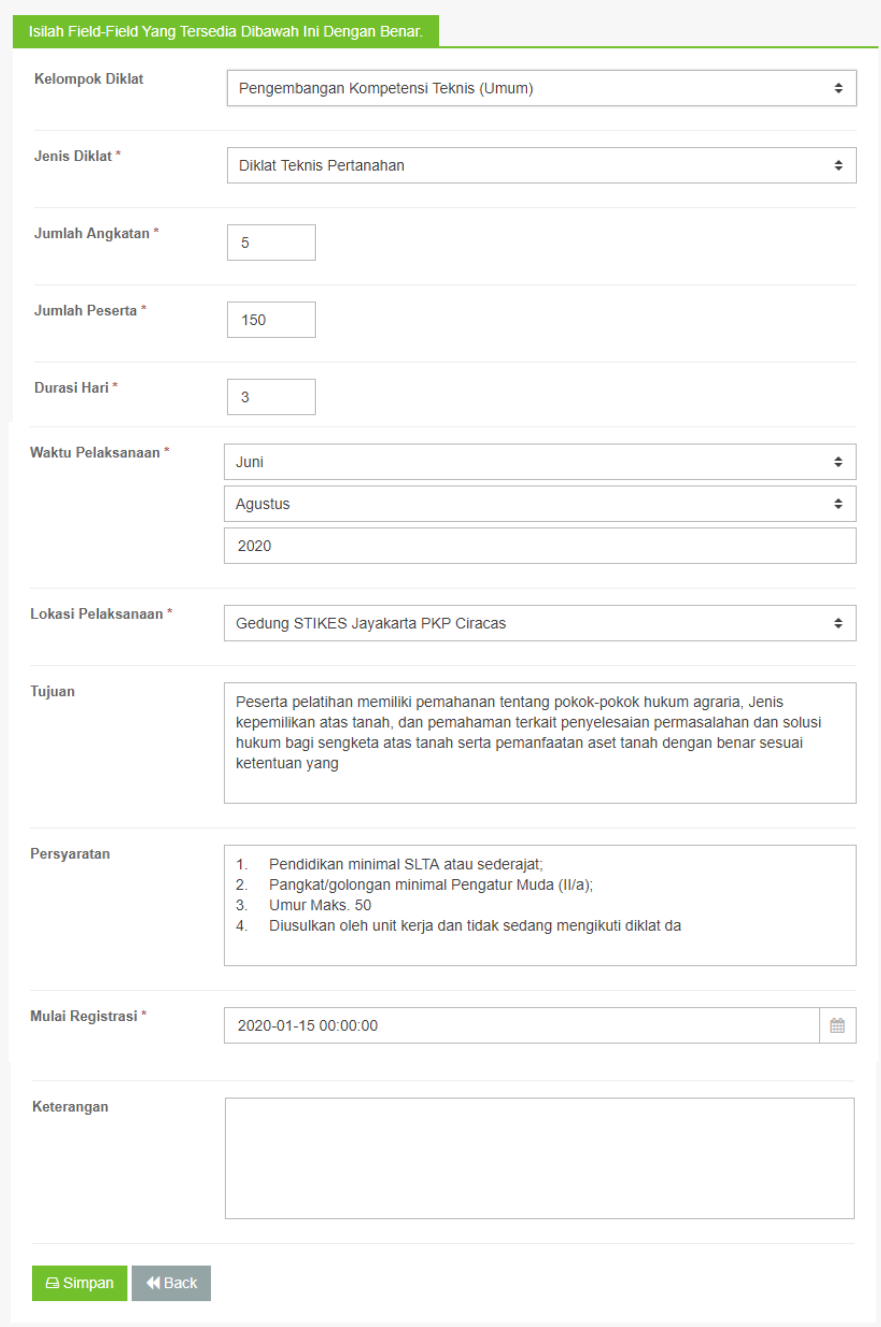

#### *Gambar 19. Form Edit Kalender Diklat*

**Tombol Rekap Data**, klik tombol rekap peserta untuk melihat peserta yang telah mendaftar dan sudah diverifikasi berdasarkan Jenis Diklat.

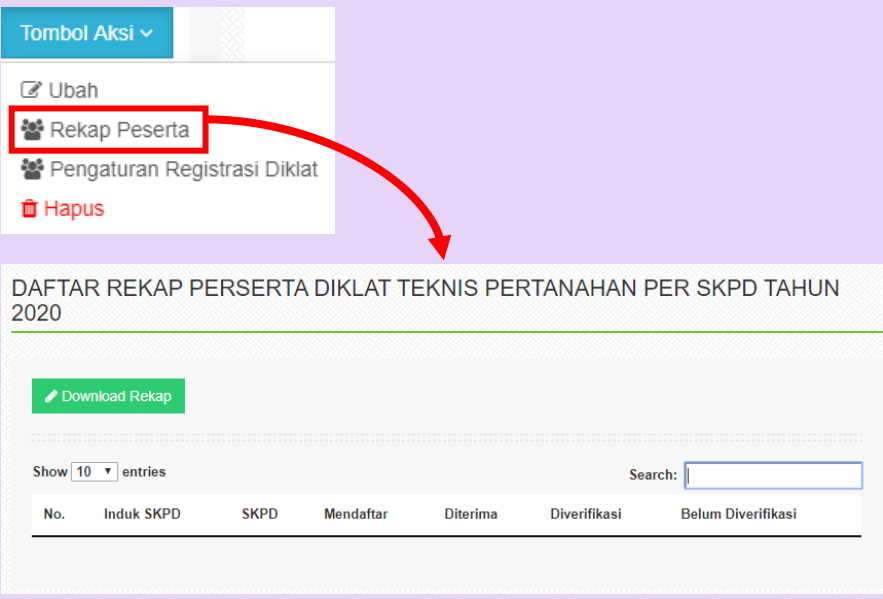

*Gambar 20. Halaman Rekap Peserta*

**Tombol Pengaturan Registrasi Diklat**, setelah melihat peserta yang telah mendaftar dan diverifikasi pada rekap peserta. Maka penyelenggara dapat mendaftarkan peserta ke dalam Angkatan masing-masing dengan memilik option yang ada di Tombol Aksi.

| Tombol Aksi ~                  |                                               | Pengaturan Registrasi Peserta Diklat Tahun 2020        |            |                                                                   |                                                                      |                            |                                                             |
|--------------------------------|-----------------------------------------------|--------------------------------------------------------|------------|-------------------------------------------------------------------|----------------------------------------------------------------------|----------------------------|-------------------------------------------------------------|
|                                |                                               | <b>Diklat Teknis Pertanahan</b>                        |            |                                                                   |                                                                      |                            |                                                             |
| C Ubah                         |                                               | Pengembangan Kompetensi Teknis (Umum)<br>Jenis Diklat: |            |                                                                   |                                                                      |                            |                                                             |
| 營 Rekap Peserta                | Nama Diklat:<br><b>Jumlah Angkatan:</b>       | Diklat Teknis Pertanahan<br>Tujuan<br>-5               |            |                                                                   |                                                                      |                            |                                                             |
| 월 Pengaturan Registrasi Diklat |                                               | Quota Peserta: 150                                     |            |                                                                   |                                                                      |                            |                                                             |
| <b>自</b> Hapus                 | <b>Registrasi Peserta Diklat</b>              | Import Peserta Diklat                                  |            | & Unduh Peserta Diklat                                            |                                                                      | L Unduh Biodata Peserta    |                                                             |
|                                | Daftar Calon Peserta Diklat                   |                                                        |            |                                                                   |                                                                      |                            |                                                             |
|                                | Filter peserta diklat                         |                                                        |            |                                                                   |                                                                      |                            |                                                             |
|                                | Kelompok Entitas                              |                                                        |            |                                                                   |                                                                      |                            |                                                             |
|                                | Entitas Akuntansi                             | Tahun<br>Pilh tahun                                    |            |                                                                   |                                                                      |                            | ٠                                                           |
|                                | <b>Terapkan Filter</b><br>Show 10 * entries   | <b>Bersinkan Filter</b>                                |            | Centang kotak untuk mengaktifkan fiiter data                      | Search:                                                              |                            |                                                             |
|                                | Nomor<br>Nama                                 | <b>NIP</b>                                             | <b>NRK</b> | Jabatan                                                           | Unit Kerja                                                           | <b>Status</b>              |                                                             |
|                                | Ahyus Wanto<br>1                              | 197705142010011013                                     | 176953     | <b>STAF TEKNIS</b><br><b>TINGKAT AHLI</b>                         |                                                                      | Sudah Diverifikasi         | <b>Tombol Aksi</b> -                                        |
|                                | Didin<br>$\overline{z}$<br>Jalaludin          | 197708121998031003                                     | 124964     | STAF TEKNIS<br><b>TINGKAT AHLI</b>                                | ×                                                                    | Diterima<br>di angkatan 21 | & Unduh<br>+ Diterima<br><b>x</b> Ditolak                   |
|                                | Dewina Marini<br>$\overline{\mathbf{3}}$<br>s | 197607101995032001 120741                              |            | <b>KEPALA SUB</b><br><b>BAGIAN</b><br>PERENCANAAN<br>DAN ANGGARAN | Kecamatan<br>Setiabudi<br>Kota<br>Administrasi<br>Jakarta<br>Selatan | Sudah Diverifikasi         | Lakukan Verifikasi<br><b>O</b> Hapus<br><b>TOUTDOT ANSE</b> |
|                                | Yudistira Ari<br>$4^{\circ}$<br>Nugraha       | 198410182010011027 177176                              |            | <b>STAF TEKNIS</b><br><b>TINGKAT AHLI</b>                         |                                                                      | Belum Diverifikasi         | Tombol Aksi ~                                               |
|                                |                                               |                                                        |            |                                                                   | Kecamatan<br>Kebayoran                                               |                            |                                                             |

*Gambar 21. Pengaturan Registrasi Diklat*

# **3.3.3 Pengaturan Diklat**

Pada halaman ini, penyelenggara dapat mengatur Jenis Diklat yang telah di atur dalam kalender Diklat. Berikut ini langkah-langkah yang dapat dilakukan.

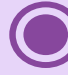

**TAMBAH DIKLAT,** setelah memasukan Kelompok Diklat dan Jenis Diklat baru pada kalender Diklat. Maka di menu Pengaturan Diklat perlu ditambahkan lagi nama Diklat dan Kelompok Diklat baru. Klik tombol Tambah Diklat

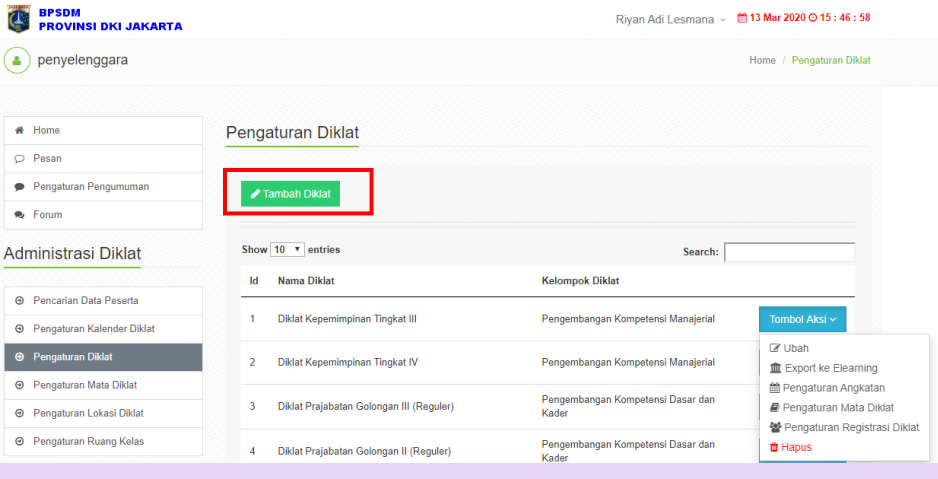

*Gambar 22. Halaman Pengaturan Diklat*

Lalu akan muncul form seperti gambar berikut, Lengkapi form tersebut, lalu **KLIK SIMPAN**

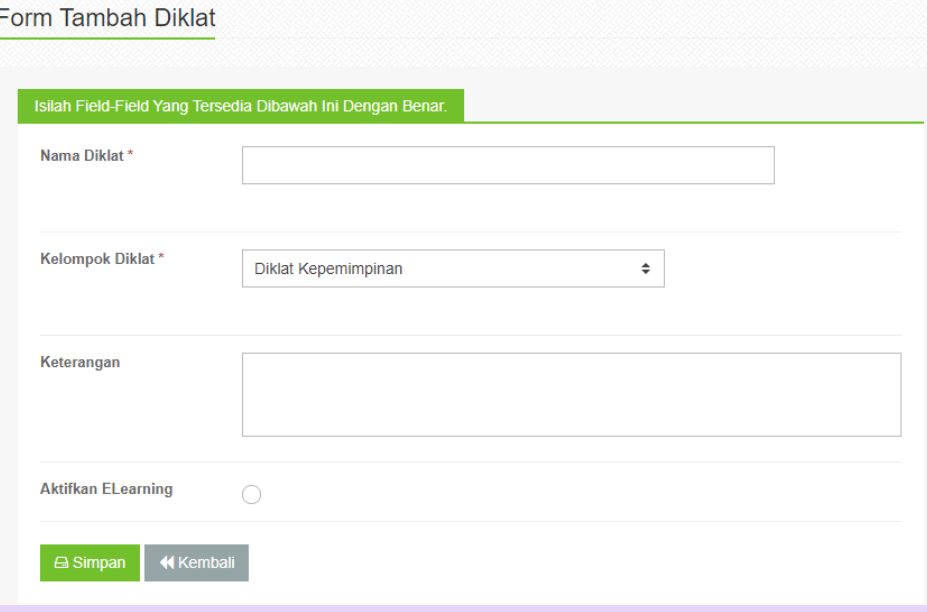

*Gambar 23. Form Tambah Diklat*

**SEARCH,** fitur ini untuk memudahkan penyelenggara dalam mencari Diklat yang akan diatur.

**Contoh:** ingin mengatur Komunikasi Publik. Ketik Diklat Komunikasi Publik pada kolom *search.*

|     | <b>∕Tambah Diklat</b>       |                                                                                |
|-----|-----------------------------|--------------------------------------------------------------------------------|
|     | Show $10 \times$<br>entries | Search: Komunikasi Publik                                                      |
| Id  | Nama Diklat                 | <b>Kelompok Diklat</b>                                                         |
| 79  | Diklat Komunikasi Publik    | Pengembangan Kompetensi Teknis<br>Tombol Aksi ~<br>Pelayanan Dasar dan Pilihan |
| 288 | Diklat Komunikasi Publik    | Pengembangan Kompetensi Teknis (Umum)<br>Tombol Aksi ~                         |

*Gambar 24. Halaman Search Pengaturan Diklat*

**TOMBOL AKSI,** klik tombol aksi untuk Mengubah/Edit Diklat yang sudah ada, Merekap Data Peserta, Mengatur Registrasi Diklat dan Menghapus Rencana Kegiatan Diklat yang sudah ada.

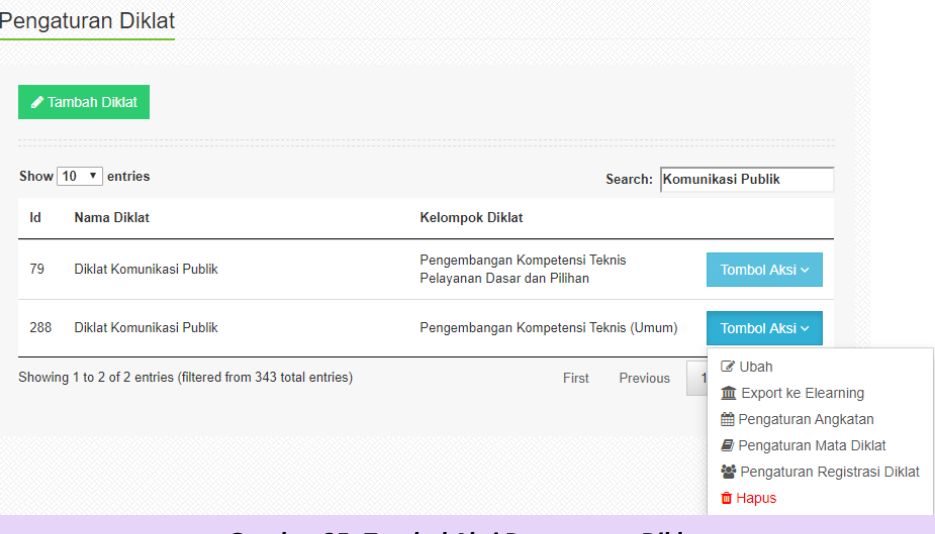

*Gambar 25. Tombol Aksi Pengaturan Diklat*

**Simak penjelasan berikut untuk mengetahui fungsi dari masingmasing tombol aksi yang ada pada menu Pengaturan Diklat.**

**Tombol Ubah**, tombol ini digunakan untuk mengubah Nama Diklat, Kelompok Diklat, Keterangan Diklat, serta Option Mengaktifkan E-learning. Setelah itu klik **SIMPAN.**

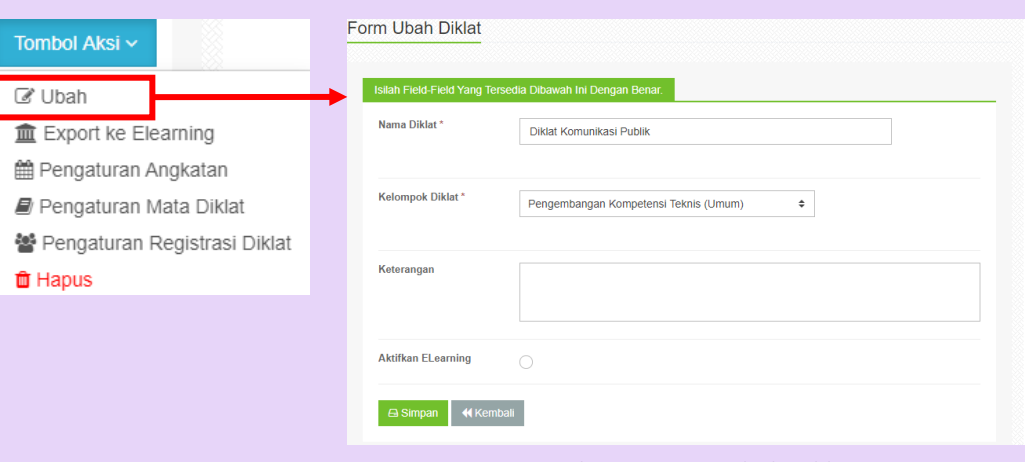

*Gambar 26. Form Ubah Diklat*

**Pengaturan Angkatan**, tombol ini digunakan untuk mengatur per-angkatan dari jenis Diklat yang ada.

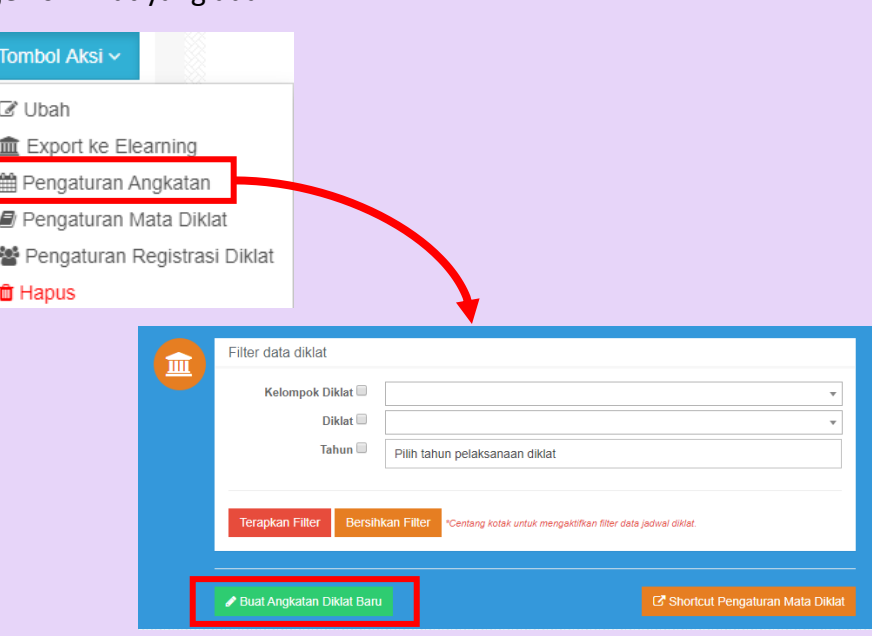

*Gambar 27. Tombol Buat Angkatan Diklat Baru*

Pada fitur ini, penyelenggara dapat **membuat angkatan Diklat baru per Jenis Diklat.**

# Penyelenggara juga dapat **mengatur jenis Diklat per-angkatan** dengan menggunakan fitur yang ada di Tombol Aksi seperti gambar di bawah ini.

Pengaturan Angkatan Diklat

|               | Show $10 \times$ entries    |                                    |                                    | Search:                                       |                                                                                                    |
|---------------|-----------------------------|------------------------------------|------------------------------------|-----------------------------------------------|----------------------------------------------------------------------------------------------------|
| Id            | Angkatan<br>Ke              | Jadwal Pelaksanaan                 | <b>Tenggat Waktu</b><br>Registrasi | Lokasi Pelaksanaan                            |                                                                                                    |
|               | 10                          | 09 Maret 2020 s/d 13 Maret<br>2020 | 02 Maret 2020                      | Gedung STIKES Jayakarta PKP<br><b>Ciracas</b> | Tombol Aksi ~                                                                                       |
| $\mathcal{P}$ | 11                          | 16 Maret 2020 s/d 20 Maret<br>2020 | 09 Maret 2020                      | Gedung STIKES Jayakarta PKP<br>Ciracas        | <b>R</b> Ubah<br>血 Export ke E-Learning<br><b><math>\bigoplus</math></b> Pengaturan Jadwal Pengajar |
| 3             | 12                          | 01 April 2020 s/d 07 April<br>2020 | 24 Maret 2020                      | Gedung STIKES Jayakarta PKP<br>Ciracas        | <b><math>\Phi</math></b> Pengaturan Peserta<br>& Unduh Template Absensi                             |
| Δ             | 13                          | 08 April 2020 s/d 15 April<br>2020 | 31 Maret 2020                      | Gedung STIKES Jayakarta PKP<br>Ciracas        | <b>the Hapus</b><br><b>IUIIIUUI ANGI</b>                                                            |
|               | Showing 1 to 4 of 4 entries |                                    |                                    | First<br>Previous                             | 1<br><b>Next</b><br>Last                                                                            |

*Gambar 28. Tombol Aksi Pengaturan Angkatan*

Simak penjelasan berikut ini mengenai tombol aksi pada pengaturan Angkatan

**Ubah**, tombol ini digunakan untuk mengubah settingan Jenis Diklat Per-angkatan. Contoh: Di bawah ini adalah form untuk mengubah settingan Diklat Komunikasi Publik angkatan-10.

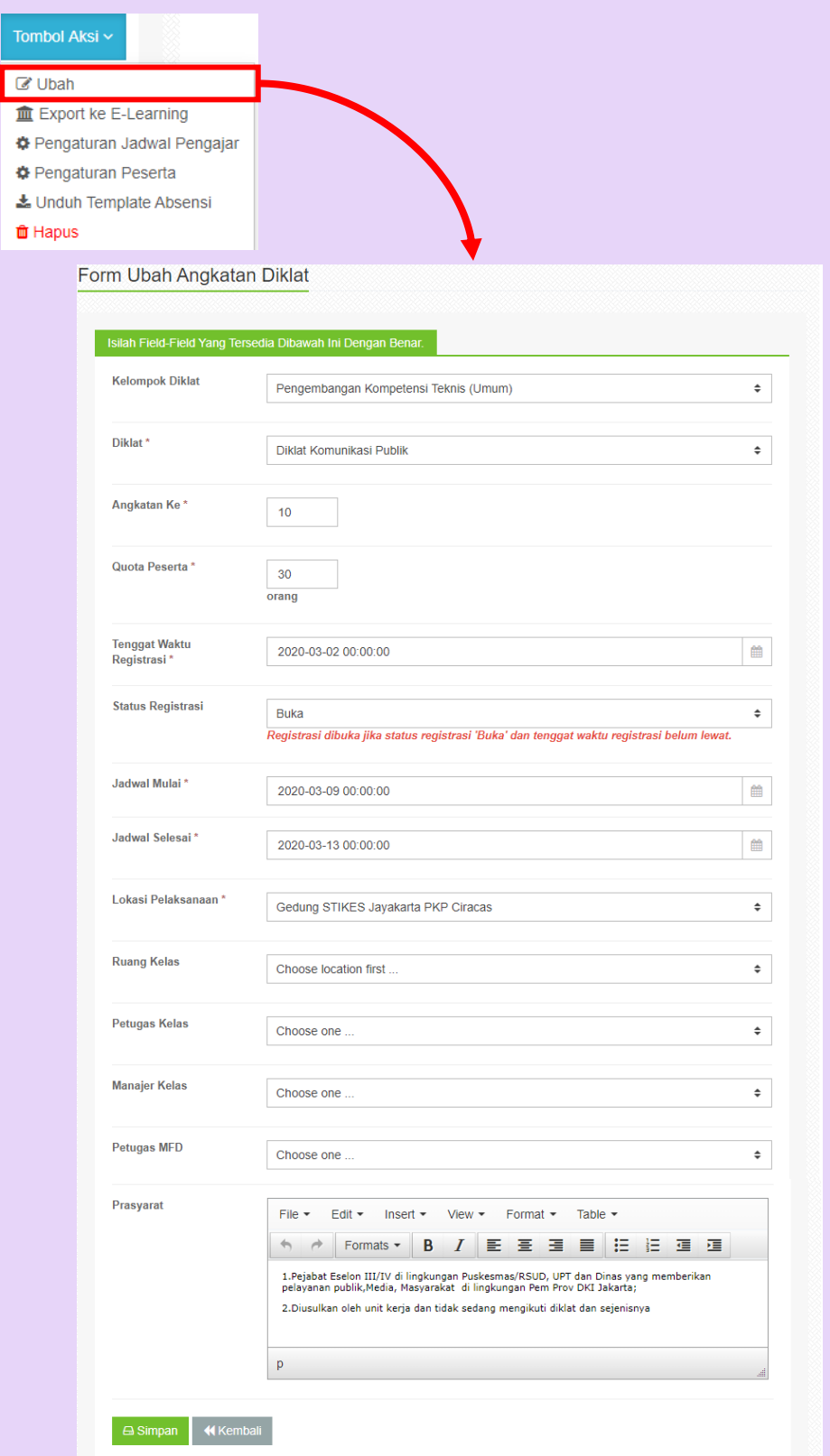

*Gambar 29. Form Ubah Angkatan Diklat*

**Pengaturan Jadwal Pengajar**, tombol ini digunakan untuk mengatur jadwal pengajar per-angkatan Diklat.

Contoh: Di bawah ini adalah form untuk mengatur jadwal pengajar Diklat Komunikasi Publik angkatan-10.

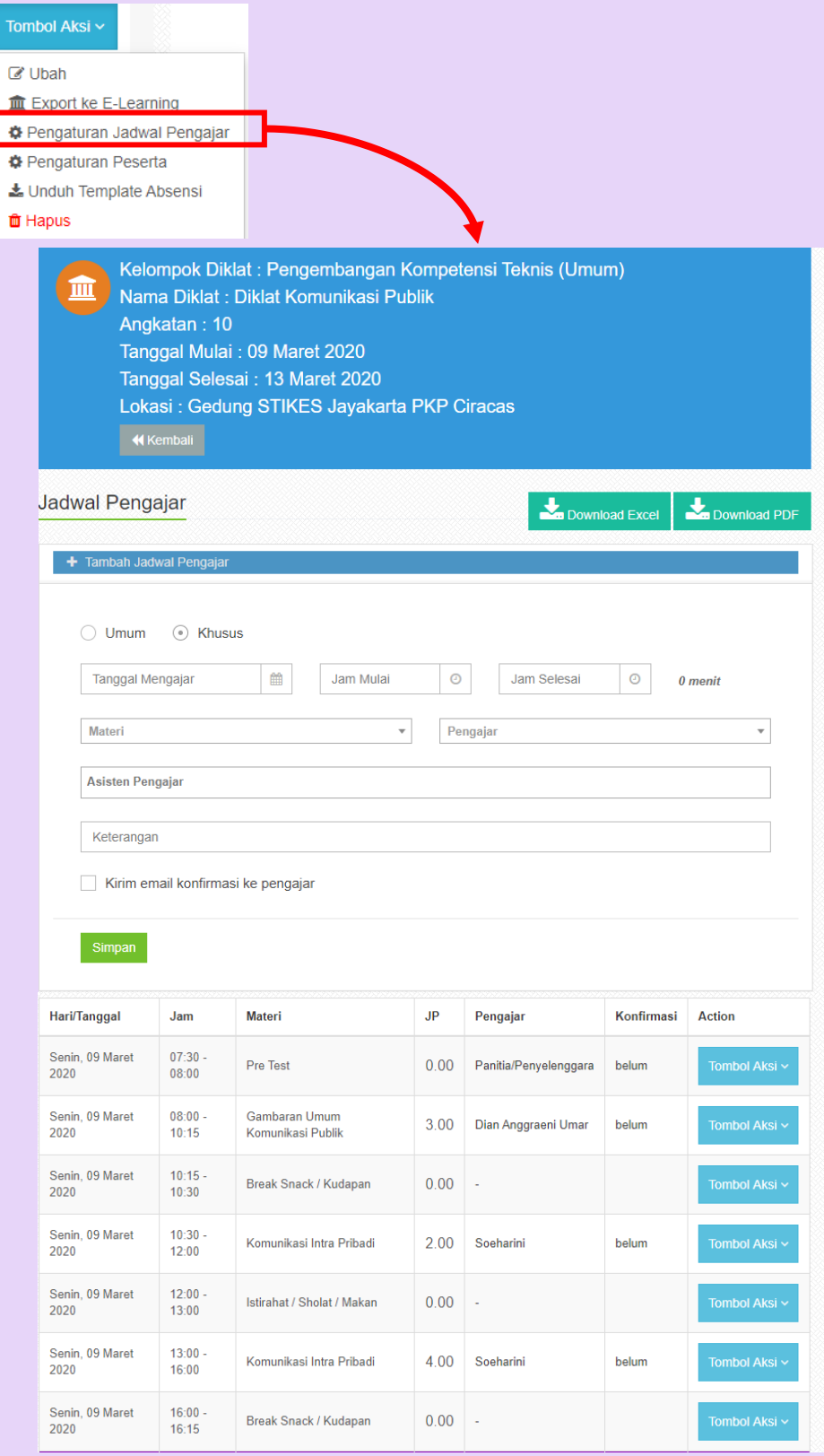

#### *Gambar 30. Form Pengaturan Jadwal Pengajar*

**Pengaturan Peserta**, pada menu pengaturan peserta terdapat beberapa fitur yang dapat digunakan, yaitu sebagai berikut.

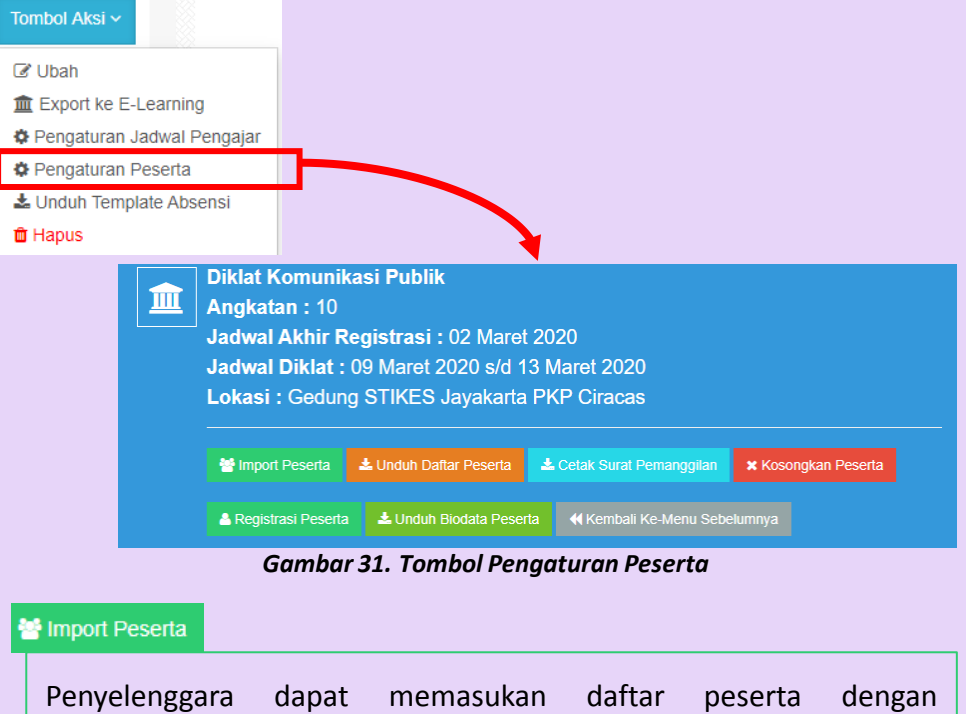

menggunaka File Excel.

Unduh Daftar Peserta

Penyelenggara dapat mengunduh data peserta, jika daftar peserta sudah lengkap.

Cetak Surat Pemanggilan

Isi form yang tersedia dengan mengetikkan nomor surat, sifat surat, lampiran tekxt, tanggal surat, dan mengupload lampiran,

#### **x** Kosongkan Peserta

Pada fitur ini, penyelenggara dapat menghapus data peserta jika terjadi kesalahan.

#### A Registrasi Peserta

Fitur ini sama seperti fitur import peserta, namun penyelenggara hanya dapat menambahkan satu persatu data peserta.

#### Unduh Biodata Peserta

Penyelenggara dapat mendownload biodata peserta jika data sudah terkumpul, data yang diunduh berupa excel.

Berikut ini contoh daftar peserta yang telah terdaftar pada Diklat Komunikasi Publik untuk angkatan-10

|                | Show $10 \times$ entries | Search:            |            |                                                                                              |                                                                         |                                                       |
|----------------|--------------------------|--------------------|------------|----------------------------------------------------------------------------------------------|-------------------------------------------------------------------------|-------------------------------------------------------|
| <b>No</b>      | <b>Nama</b>              | <b>NIP</b>         | <b>NRK</b> | Jabatan                                                                                      | <b>Entitas Akun</b>                                                     | <b>Actions</b>                                        |
| 1              | Junaedi                  | 197212191998031005 | 130545     | <b>KEPALA SUBBAGIAN TATA</b><br><b>USAHA</b>                                                 | Unit Pengelola Terminal<br><b>Terpadu Pulo Gebang</b>                   | 志 Unduh<br><b>■ Edit</b><br><b>音 Hapus</b>            |
| $\overline{2}$ | <b>Khairuddin</b>        | 198705312011011011 | 181638     | <b>KEPALA SUBBIDANG</b><br><b>MUTASI</b>                                                     | Badan Kepegawaian<br>Daerah Provinsi DKI<br>Jakarta                     | <b>上 Unduh</b><br>$\mathbb{Z}$ Edit<br><b>世 Hapus</b> |
| 3              | Jogi<br>Harjudanto       | 197206201998031005 | 123674     | <b>KEPALA BIDANG</b><br>PERENCANAAN DAN<br>PEMANFAATAN STRUKTUR<br><b>RUANG</b>              | Dinas Cipta Karya, Tata<br>Ruang Dan Pertanahan<br>Provinsi DKI Jakarta | $\pm$ Unduh<br><b>Z</b> Edit<br><b>茴 Hapus</b>        |
| 4              | Agus<br>Imam<br>Rifusua  | 197108281997031005 | 122239     | <b>KEPALA SUBBIDANG</b><br>RENCANA KEBIJAKAN<br><b>UMUM DAN PRIORITAS</b><br><b>ANGGARAN</b> | Pusat Data Dan<br>Informasi Perencanaan<br>Pembangunan                  | 志 Unduh<br><b>Z</b> Edit<br><b>世 Hapus</b>            |

*Gambar 32. Halaman Daftar Peserta pada Diklat Komunikasi Publik Angkatan 10*

**Unduh Tamplate Absensi**, pada menu ini penyelenggara dapat mendownload tamplate absen peserta. Dengan memilih Nama Daftar, Jenis File, lalu Klik Generate

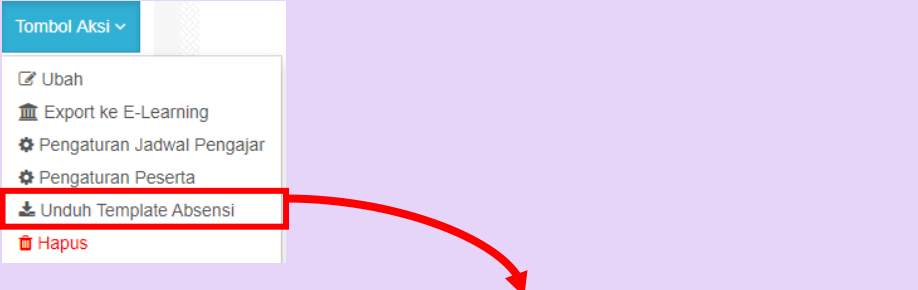

#### Setup Nama Daftar Template Absensi

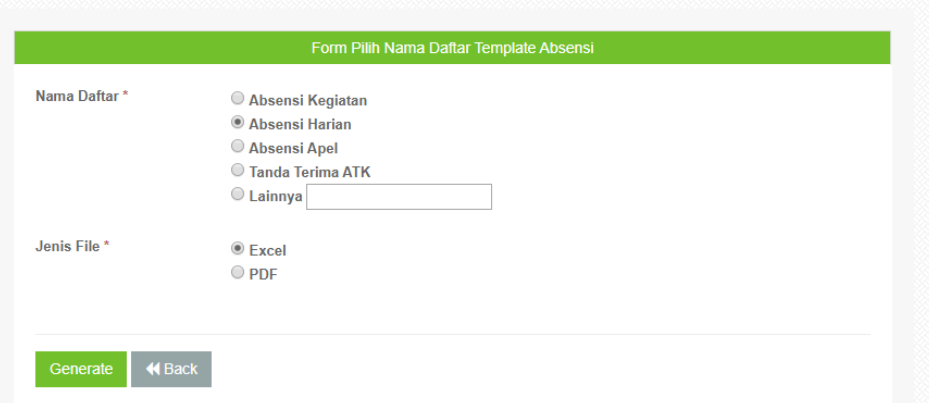

*Gambar 33. Halaman Setup Nama Daftar Template Absensi*

#### **Pengaturan Mata Diklat**, fitur ini digunakan untuk mengatur mata Diklat

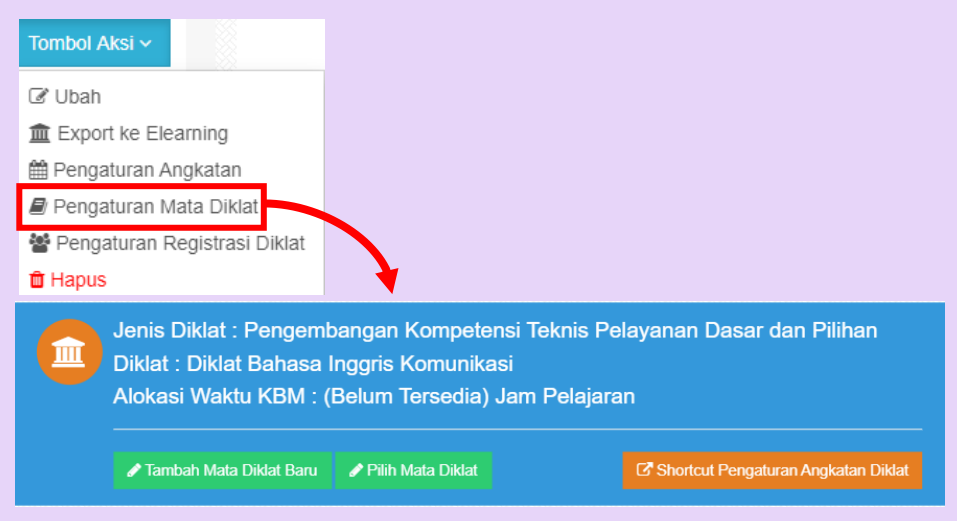

*Gambar 34. Tombol Pengaturan Mata Diklat*

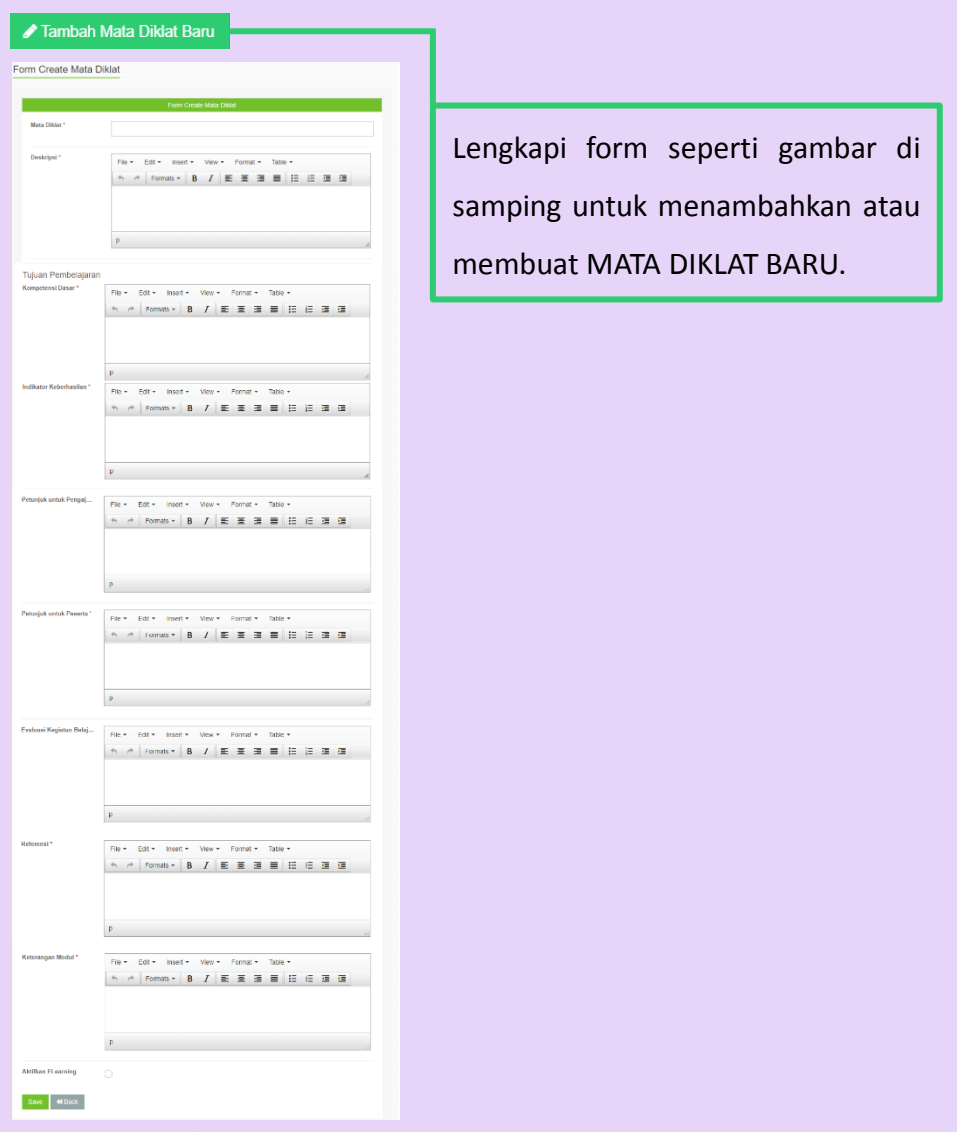

*Gambar 35. Form Tambah Mata Diklat Baru*

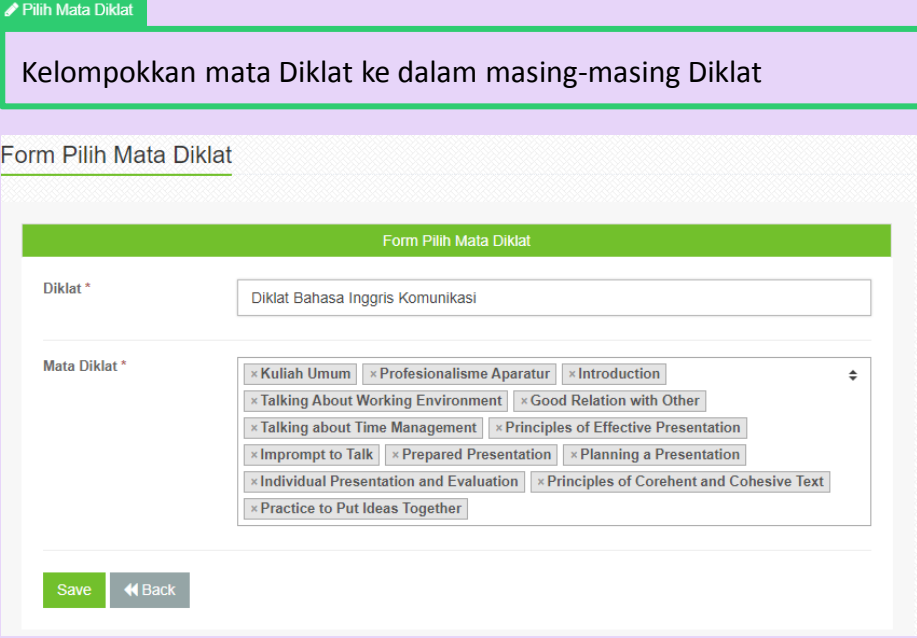

*Gambar 36. Form Pilih Mata Diklat*

Setelah mata Diklat sudah ditambah, maka akan muncul daftar mata Diklat seperti gambar di bawah ini.

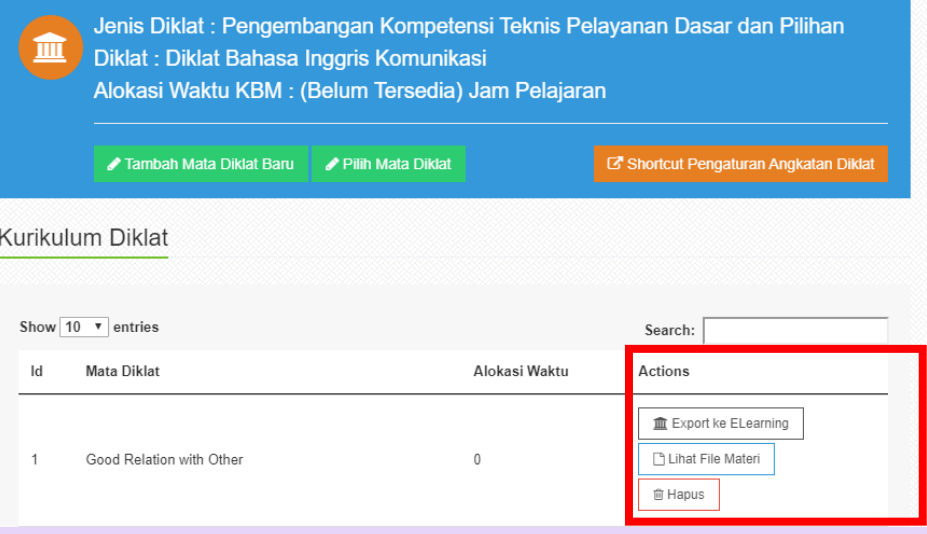

*Gambar 37. Halaman Daftar Mata Diklat*

Penyelenggara juga dapat memanfaatkan fitut Export Mata Diklat ke dalam Elearning, Meng-upload File Materi, dan Menghapus Mata Diklat.

**Pengaturan Registrasi Diklat**, penggunaan fitur ini sama seperti pengaturan Registrasi Diklat di menu sebelumnya. Penyelenggara dapat mendaftarkan peserta ke dalam Angkatan masing-masing berdasarkan jenis Diklat.

**Contoh:** gambar di bawah ini adalah fitur yang dapat digunakan untuk menambahkan peserta ke dalam Diklat Komunikasi Publik.

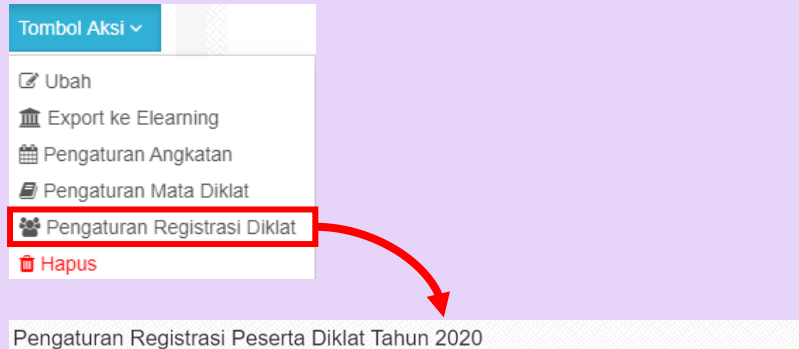

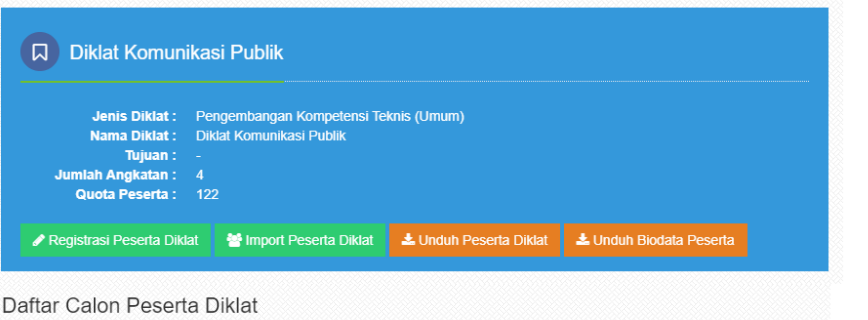

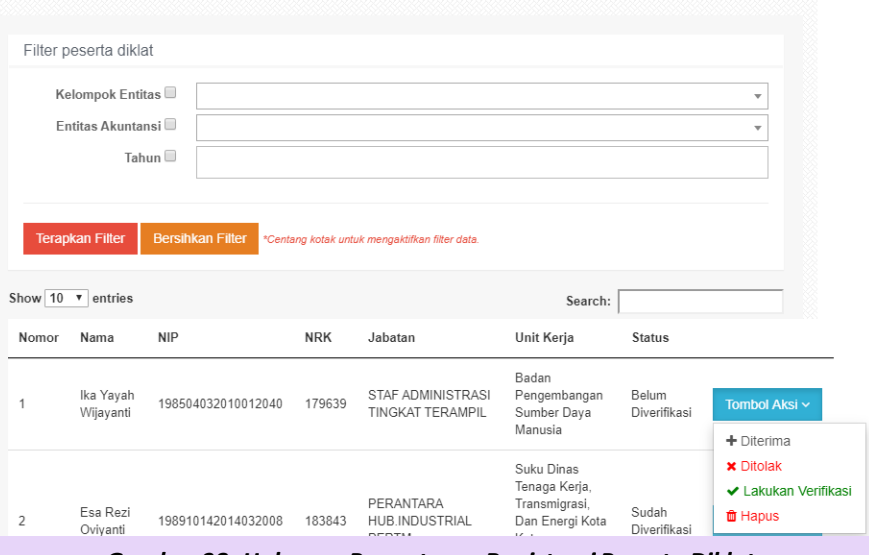

*Gambar 38. Halaman Pengaturan Registrasi Peserta Diklat*

# **3.3.4 Pengaturan Mata Diklat**

Pada menu ini, penyelenggara dapat mengatur Kurikulum untuk masing-masing mata Diklat.

| <b>BPSDM</b><br><b>PROVINSI DKI JAKARTA</b> |                          |                                          | Rivan Adi Lesmana v                        | ■ 13 Mar 2020 2 15:46:58        |  |
|---------------------------------------------|--------------------------|------------------------------------------|--------------------------------------------|---------------------------------|--|
| penyelenggara                               |                          |                                          |                                            | Home / Pengaturan Diklat        |  |
|                                             |                          |                                          |                                            |                                 |  |
| # Home                                      | Pengaturan Diklat        |                                          |                                            |                                 |  |
| $O$ Pesan                                   |                          |                                          |                                            |                                 |  |
| Pengaturan Pengumuman                       | ✔ Tambah Diklat          |                                          |                                            |                                 |  |
| <b>•</b> Forum                              |                          |                                          |                                            |                                 |  |
| Administrasi Diklat                         | Show $10 \times$ entries |                                          | Search:                                    |                                 |  |
|                                             | Nama Diklat<br>Id        |                                          | <b>Kelompok Diklat</b>                     |                                 |  |
| Pencarian Data Peserta<br>$\odot$           |                          |                                          |                                            |                                 |  |
| <b>E</b> Pengaturan Kalender Diklat         |                          | Diklat Kepemimpinan Tingkat III          | Pengembangan Kompetensi Manajerial         | Tombol Aksi ~                   |  |
| <b>S</b> Pengaturan Diklat                  | $\overline{2}$           | Diklat Kepemimpinan Tingkat IV           | Pengembangan Kompetensi Manajerial         | C Ubah<br>血 Export ke Elearning |  |
| Pengaturan Mata Diklat<br>$\bigcirc$        |                          |                                          |                                            | 爵 Pengaturan Angkatan           |  |
| <b>E</b> Pengaturan Lokasi Diklat           | 3                        | Diklat Prajabatan Golongan III (Reguler) | Pengembangan Kompetensi Dasar dan<br>Kader | Pengaturan Mata Diklat          |  |
|                                             |                          |                                          |                                            | 警 Pengaturan Registrasi Diklat  |  |
| Pengaturan Ruang Kelas<br>$\bm{\odot}$      | 4                        | Diklat Prajabatan Golongan II (Reguler)  | Pengembangan Kompetensi Dasar dan<br>Kader | <b>ft</b> Hapus                 |  |

*Gambar 39. Halaman Pengaturan Mata Diklat*

**TAMBAH DIKLAT,** tombol ini digunakan untuk menambahkan Mata Diklat dan mengatur Kurikulum Diklat. Seperti gambar di bawah ini:

| Form Create Mata Diklat |                                                                                                    |
|-------------------------|----------------------------------------------------------------------------------------------------|
|                         | in Critiste Miste Diktar                                                                                                    |
| Mata Elidar*            |                                                                                                    |
|                         |                                                                                                    |
| <b>Beskriver</b>        | $\mathsf{Fd}(\tau) = \mathsf{D}(\mathsf{C}(\tau)) - \mathsf{D}(\mathsf{d}(\tau)) = \mathsf{Vd}(\mathsf{d}(\tau)) - \mathsf{D}(\mathsf{d}(\mathsf{d}(\tau)) - \mathsf{D}(\mathsf{d}(\tau))$ |
|                         |                                                                                                    |
|                         |                                                                                                    |
|                         |                                                                                                    |
|                         |                                                                                                    |
|                         | P. Corp.                                                                                                    |
| Tujuan Pembelajaran     |                                                                                                    |
| Kompetensi Dasar*       | $P_{100}$<br>Edt - Inset -<br>View + Format +<br>Table +                                                                                                    |
|                         | <b>ト → Pomats - B / E 포 크 目 日 日 ヨ ヨ</b>                                                                                                    |
|                         |                                                                                                    |
|                         |                                                                                                    |
|                         |                                                                                                    |
|                         | P                                                                                                    |
|                         | File - Edit - Insert - View - Format - Table -                                                                                                    |
|                         | 4 / Famats   B / 臣至至目 日 日 正 理                                                                                                    |
|                         |                                                                                                    |
|                         |                                                                                                    |
|                         | $\mathsf{p}$                                                                                                    |
|                         |                                                                                                    |
|                         | File . Edt . Insert . View . Format . Table .                                                                                                    |
|                         | <b>ヘ → Formats - B / E 亜 亜 亜 田 田 亜 亜</b>                                                                                                    |
|                         |                                                                                                    |
|                         |                                                                                                    |
|                         | p                                                                                                    |
|                         |                                                                                                    |
|                         | File . Edit . Insert . View . Format . Table .                                                                                                    |
|                         |                                                                                                    |
|                         |                                                                                                    |
|                         |                                                                                                    |
|                         | $\overline{P}$                                                                                                    |
| si Keciatan Pedai       |                                                                                                    |
|                         | $\mathtt{Ext} \star \quad \mathtt{most} \star \quad \mathtt{New} \star \quad \mathtt{Formst} \star$<br>na v<br>Tible v                                                                     |
|                         | <b>ヘ ァ   remais •   B /   距 亜 亜 田 田 田 田 亜</b>                                                                                                    |
|                         |                                                                                                    |
|                         |                                                                                                    |
|                         | P                                                                                                    |
|                         |                                                                                                    |
|                         | Edt = Insert = View = Format = Table =<br>File +                                                                                                    |
|                         |                                                                                                    |
|                         |                                                                                                    |
|                         |                                                                                                    |
|                         | P.                                                                                                    |
|                         |                                                                                                    |
| Koterangan Modul*       | File = Edit = Insert = View = Format = Table =                                                                                                    |
|                         | A A Formas - <b>B</b> <i>I</i> E <b>H</b> H H H H H H M H                                                                                                    |
|                         |                                                                                                    |
|                         |                                                                                                    |
|                         | P                                                                                                    |
|                         |                                                                                                    |
|                         |                                                                                                    |
| Aktitun FLearning       | $\circ$                                                                                                    |

*Gambar 40. Form Tambah Diklat*

**TOMBOL AKSI,** tombol ini digunakan untuk mengedit Mata Diklat, Meng-export Mata Diklat ke dalam E-learning, Mengatur Tahapan Kegiatan Belajar Mengajar, Pengaturan File Materi dan Menghapus Mata Diklat.

|                          | Pengaturan Mata Diklat<br>Tambah Mata Diklat |                     |                                                                     |
|--------------------------|----------------------------------------------|---------------------|---------------------------------------------------------------------|
| Show $10 \times$ entries |                                              |                     | Search:                                                             |
| <b>Nomor</b>             | <b>Mata Diklat</b>                           | Alokasi Waktu       | <b>Actions</b>                                                      |
| 1                        | Akuntansi Belanja dan Beban                  | 3.00 Jam Pelajaran  | Tombol Aksi ~                                                       |
| 2                        | Akuntansi Persediaan                         | 3.00 Jam Pelajaran  | <b>■ Edit</b><br>血 Export ke Elearning                              |
| 3                        | Akuntansi Pendapatan LRA dan LO              | 15.00 Jam Pelajaran | Pengaturan Tahapan KBM<br>Pengaturan File Materi<br><b>面</b> Delete |

*Gambar 41. Tombol Aksi Pengaturan Mata Diklat*

**Simak penjelasan berikut untuk mengetahui fungsi dari masingmasing tombol aksi yang ada pada menu Pengaturan Mata Diklat.** **Tombol Edit**, tombol ini digunakan untuk mengubah Nama Diklat, Kelompok Diklat, Keterangan Diklat, serta Option Mengaktifkan E-learning. Setelah itu klik **SIMPAN.**

Tombol A

 $\mathbb{Z}$  Edit

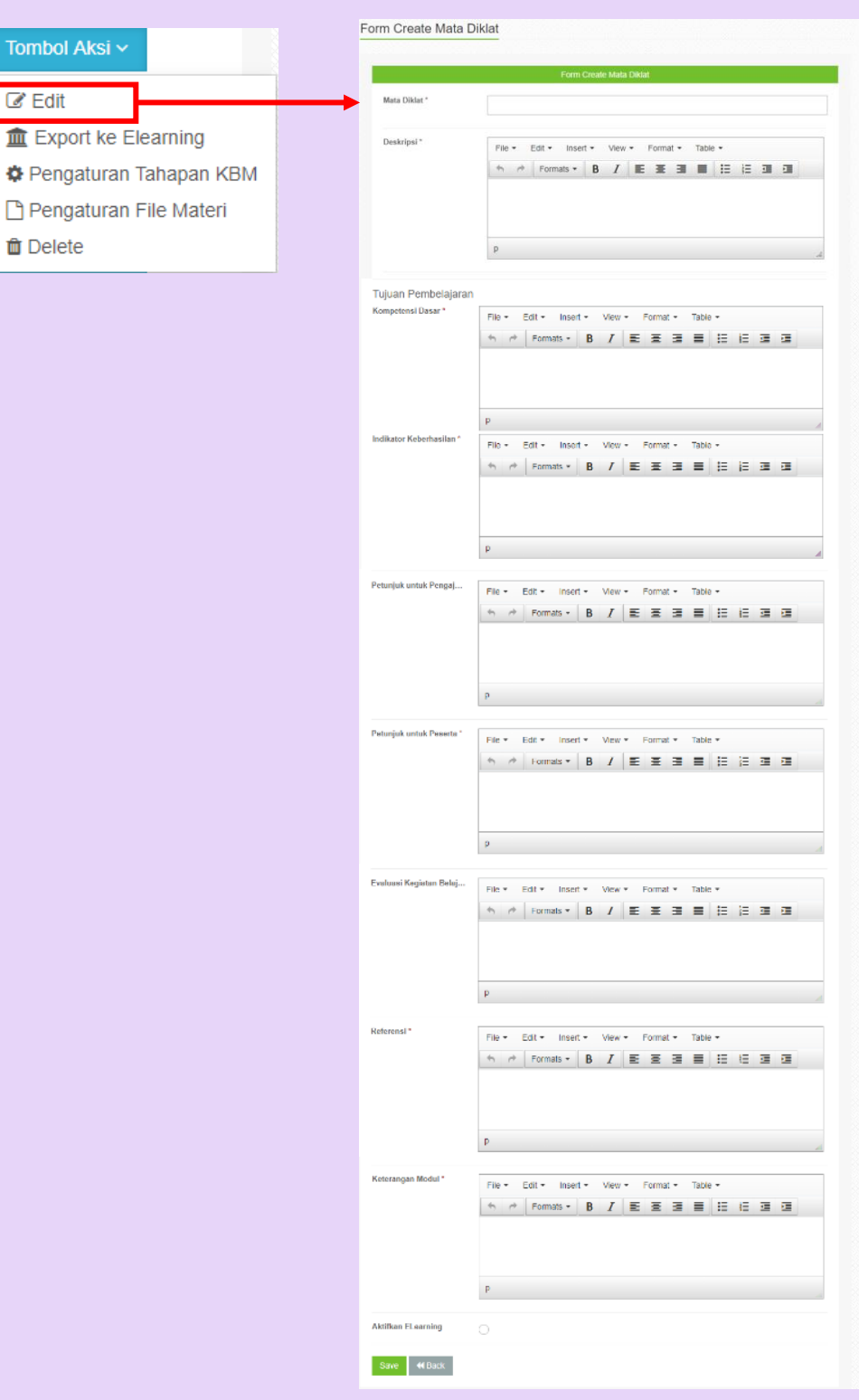

*Gambar 42. Form Edit Pengaturan Mata Diklat*

**Tombol Pengaturan Tahapan KBM**, tombol ini digunakan mengatur tahapan-tahapan Kegiatan Belajar Mengajar dengan menggunakan tombol Edit.

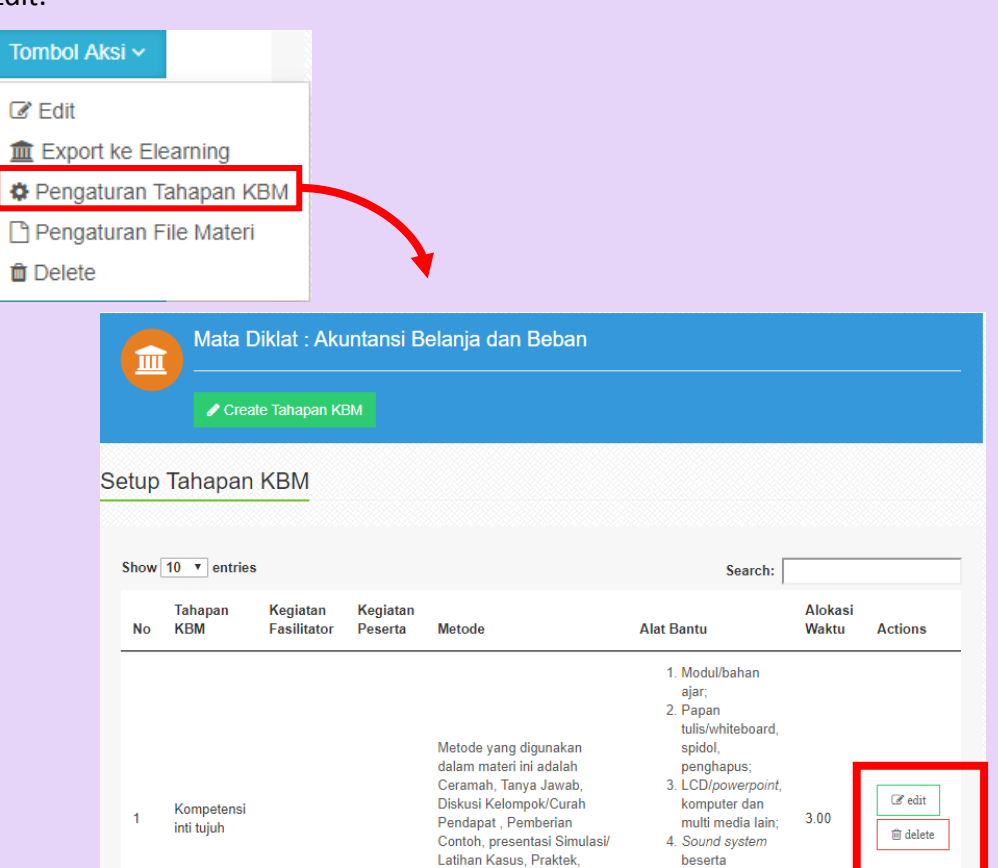

*Gambar 43. Halaman Tahapan KBM*

Blended-Learning.

perangkatnya;<br>5. Media<br>pembelajaran

lain yang<br>diperlukan.

Penyelenggara juga dapat menambahkan Tahapan KBM menggunakan tombol Create Tahapan KBM, seperti gambar di bawah ini

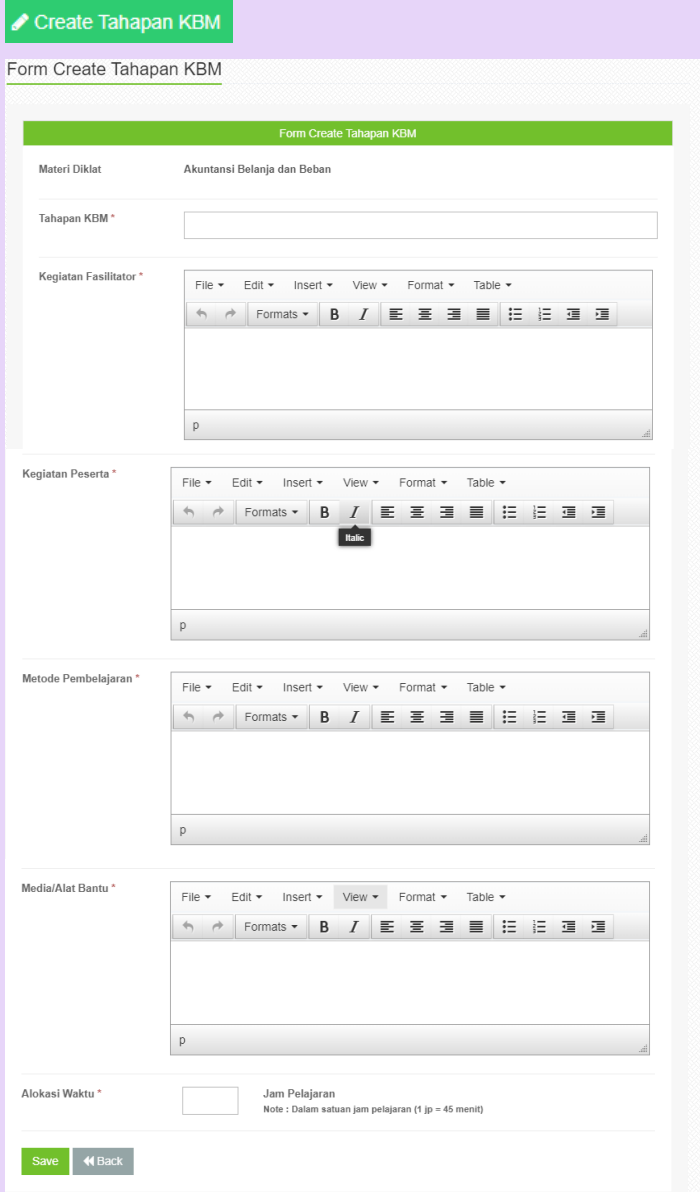

*Gambar 44. Form Create Tahapan KBM*

**Tombol Pengaturan File Materi** tombol ini digunakan mengatur materi Diklat. Berikut ini contoh Pengaturan File Materi Diklat Akuntansi Belanja dan Beban.

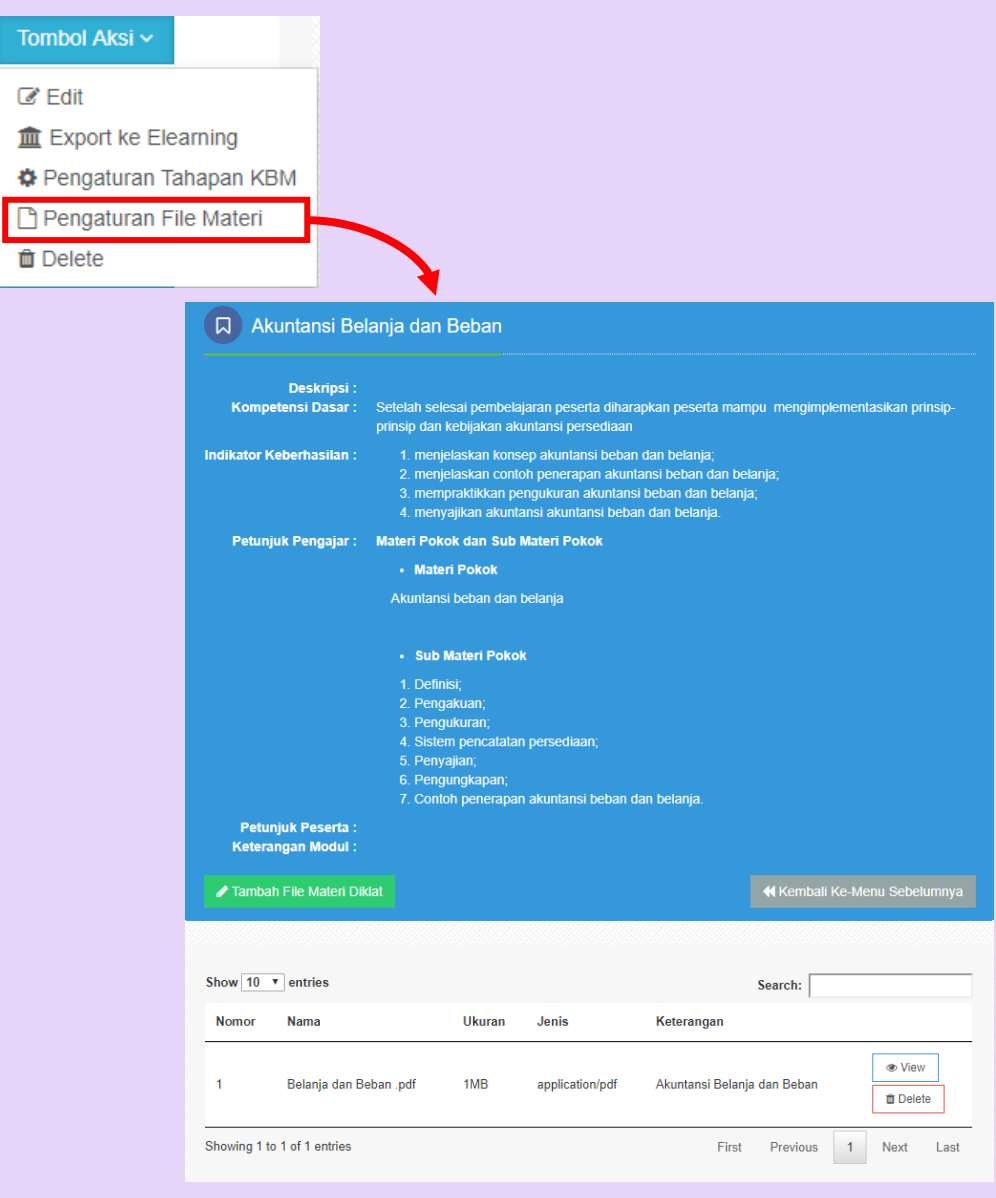

*Gambar 43.* 

*Halaman Pengaturan File Materi Diklat* **AkuntansiBelanja dan Beban**

Penyelenggara juga dapat menambahkan Materi Diklat dengan cara Klik tombol Tambah File Materi Diklat.

Setelah itu akan muncul Form Tambah File Materi Diklat seperti gambar di bawah ini. Klik upload file dan Save setelah file selesai di-upload.

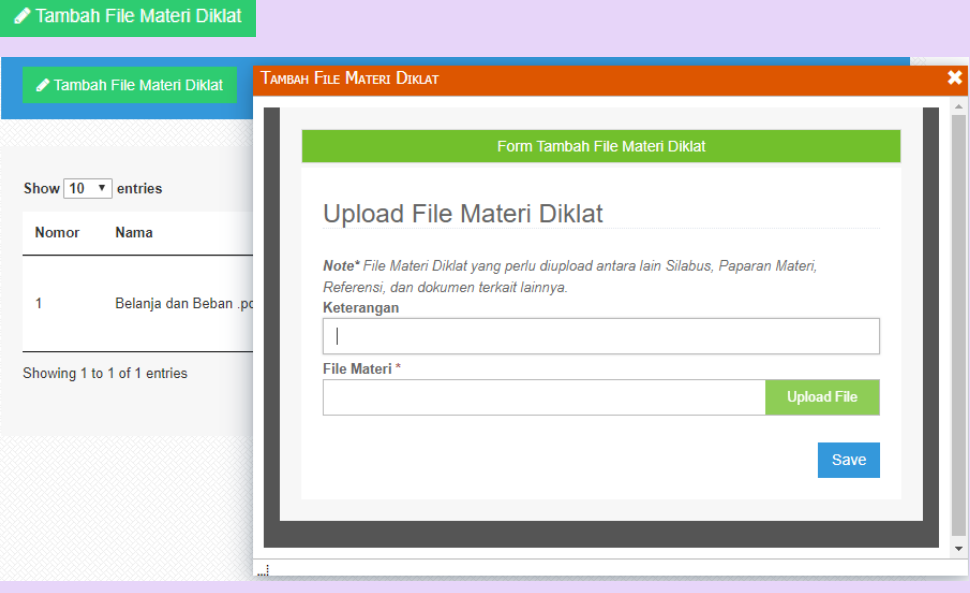

*Gambar 44. Form Tambah File Materi Diklat*

# **3.3.4 Pengaturan Lokasi Diklat**

Pada menu ini, penyelenggara dapat menambahkan Lokasi Diklat, jika dalam Pengaturan Kalender Diklat belum tersedia.

| <b>BPSDM</b><br><b>PROVINSI DKI JAKARTA</b> |                |                                                           |                                                                                                    |                   | mm 15 Mar 2020 ⊙ 19:57:00<br>Riyan Adi Lesmana v |  |  |
|---------------------------------------------|----------------|-----------------------------------------------------------|----------------------------------------------------------------------------------------------------|-------------------|--------------------------------------------------|--|--|
| penyelenggara<br>۵                          |                |                                                           |                                                                                                    |                   | Home / Pengaturan Lokasi Diklat                  |  |  |
|                                             |                |                                                           |                                                                                                    |                   |                                                  |  |  |
| # Home                                      |                | Pengaturan Lokasi Diklat                                  |                                                                                                    |                   |                                                  |  |  |
| Pesan<br>$\circ$                            |                |                                                           |                                                                                                    |                   |                                                  |  |  |
| Pengaturan Pengumuman                       |                | Tambah Lokasi Diklat                                      |                                                                                                    |                   |                                                  |  |  |
| $\bullet$ Forum                             |                |                                                           |                                                                                                    |                   |                                                  |  |  |
| Administrasi Diklat                         |                | Show $10 \times$ entries                                  |                                                                                                    | Search:           |                                                  |  |  |
| Pencarian Data Peserta<br>$\odot$           | Id             | Nama Lokasi                                               | Alamat                                                                                                    | Jumlah<br>Ruangan |                                                  |  |  |
| Pengaturan Kalender Diklat<br>$\bm{\Theta}$ |                | Jakarta Islamic Center                                    | Jakarta Islamic Center (JIC) Jl. Kramat Jaya, Koja Jakarta<br>Utara 14260, DKI Jakarta                     | 10日               | Tombol Aksi ~                                    |  |  |
| Pengaturan Diklat<br>$\bm{\Theta}$          |                |                                                           |                                                                                                    |                   | <b>R</b> Ubah                                    |  |  |
| Pengaturan Mata Diklat<br>$\bm{\Theta}$     | $\overline{2}$ | Badan Pendidikan dan<br>Pelatihan Provinsi DKI<br>Jakarta | Provinsi DKI Jakarta                                                                                       | 18                | <b><i>ft</i></b> Hapus                           |  |  |
| <b>E</b> Pengaturan Lokasi Diklat           |                |                                                           |                                                                                                    |                   |                                                  |  |  |
| Pengaturan Ruang Kelas<br>$\bm{\odot}$      | $\overline{3}$ | <b>Gedung STIKES</b><br>Jayakarta PKP Ciracas             | Komplek Jakarta Islamic School Jl. Raya Pkp. Ciracas<br>Jakarta Timur 13730, Daerah Khusus Ibukota Jakarta | 12 <sub>2</sub>   | Tombol Aksi ~                                    |  |  |

*Gambar 45. Halaman Pengaturan Lokasi Diklat*

**TAMBAH LOKASI DIKLAT,** klik tombol tambah lokasi Diklat lalu isi form seperti

gambar di bawah ini

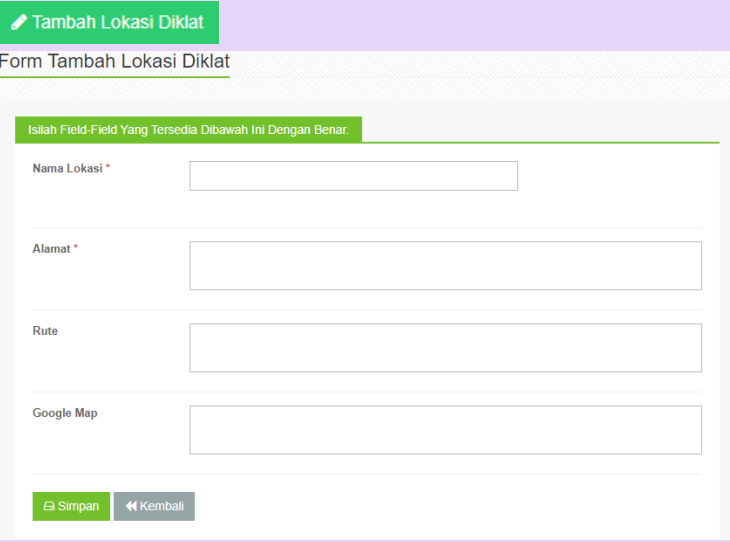

*Gambar 46. Form Tambah Lokasi Diklat*

**TOMBOL AKSI,** klik tombol aksi untuk mengubah atau menghapus nama lokasi yang sudah ada jika terjadi kesalahan

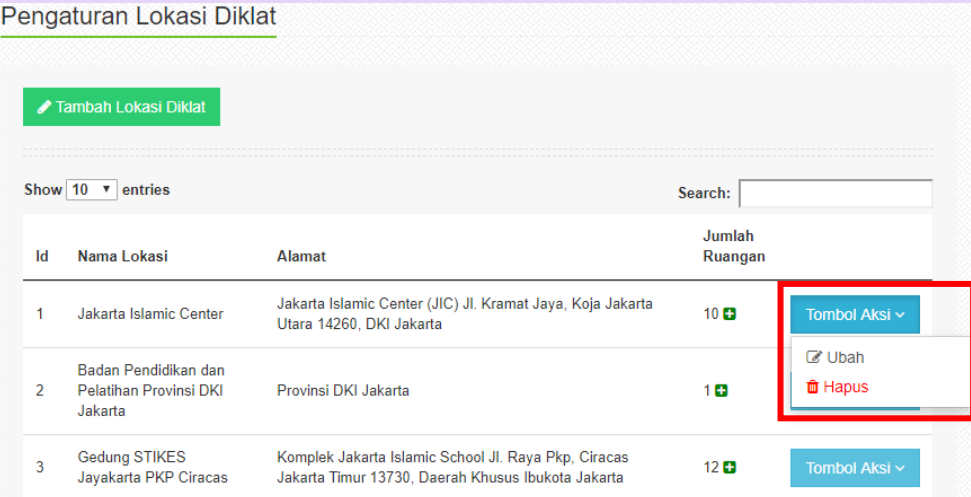

*Gambar 47. Tombol Aksi Pengaturan Lokasi Diklat*

# **3.3.5 Pengaturan Ruang Kelas**

Pada menu ini, penyelenggara dapat menambahkan Ruang Kelas, jika dalam Pengaturan Kalender Diklat belum tersedia.

| <b>BPSDM</b><br><b>PROVINSI DKI JAKARTA</b> | Riyan Adi Lesmana » | <b>曲 15 Mar 2020 ⊙ 21:06:20</b> |                                                    |                  |                             |
|---------------------------------------------|---------------------|---------------------------------|----------------------------------------------------|------------------|-----------------------------|
| penyelenggara<br>Δ                          |                     |                                 |                                                    |                  | Home / Penataan Ruang Kelas |
|                                             |                     |                                 |                                                    |                  |                             |
| <b>#</b> Home                               |                     | Penataan Ruang Kelas            |                                                    |                  |                             |
| Pesan<br>$\circ$                            |                     |                                 |                                                    |                  |                             |
| Pengaturan Pengumuman<br>$\bullet$          |                     | ✔ Tambah Ruang Kelas            |                                                    |                  |                             |
| <b>B</b> Forum                              |                     |                                 |                                                    |                  |                             |
| Administrasi Diklat                         |                     | Show $10 \times$ entries        |                                                    | Search:          |                             |
|                                             | Id                  | Nama Ruangan                    | Lokasi                                             | <b>Kapasitas</b> |                             |
| Pencarian Data Peserta<br>$\odot$           | $\overline{2}$      | 302                             | Jakarta Islamic Center                             | 30               | Tombol Aksi ~               |
| Pengaturan Kalender Diklat<br>$\bigcirc$    |                     |                                 |                                                    |                  |                             |
| Pengaturan Diklat<br>$\bigcirc$             | 3                   | 301<br>Aula Utama               | Jakarta Islamic Center<br><b>Graha Wisata TMII</b> | 30               | Tombol Aksi ~               |
| Pengaturan Mata Diklat<br>$\bigcirc$        |                     |                                 |                                                    |                  |                             |
| Pengaturan Lokasi Diklat<br>$\bm{\Theta}$   | 4                   |                                 |                                                    | 100              | Tombol Aksi ~               |
| <b><sup>6</sup></b> Pengaturan Ruang Kelas  | 5                   | Lt. 4 Lab. Komputer             | Gedung STIKES Jayakarta PKP Ciracas                | 20               | Tombol Aksi ~               |

*Gambar 48. Halaman Pengaturan Ruang Kelas*

**TAMBAH RUANG KELAS,** klik tombol tambah Ruang Kelas lalu isi form seperti

gambar di bawah ini

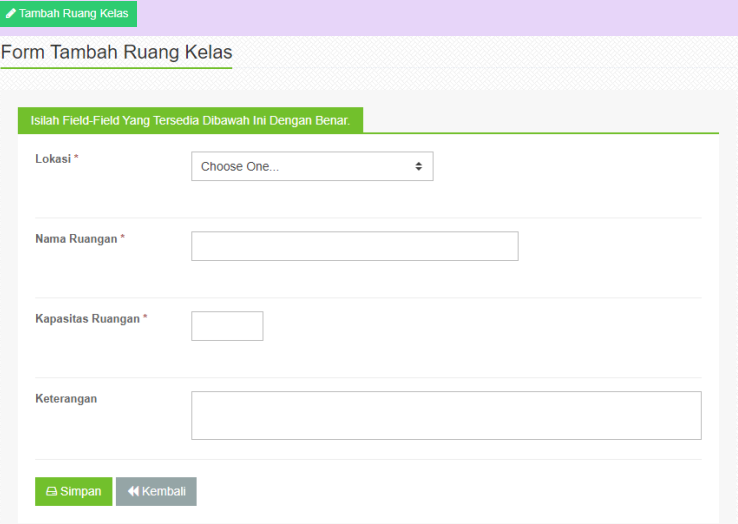

#### *Gambar 49. Form Tambah Ruang Kelas*

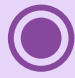

**TOMBOL AKSI,** klik tombol aksi untuk mengubah atau menghapus nama Ruang

# Kelas yang sudah ada jika terjadi kesalahan

| Penataan Ruang Kelas |                                                 |                        |                  |                           |  |  |  |  |  |  |
|----------------------|-------------------------------------------------|------------------------|------------------|---------------------------|--|--|--|--|--|--|
| Show 10              | ✔ Tambah Ruang Kelas<br>entries<br>$\mathbf{v}$ |                        | Search:          |                           |  |  |  |  |  |  |
| Id                   | Nama Ruangan                                    | Lokasi                 | <b>Kapasitas</b> |                           |  |  |  |  |  |  |
| 2                    | 302                                             | Jakarta Islamic Center | 30               | Tombol Aksi ~             |  |  |  |  |  |  |
| 3                    | 301                                             | Jakarta Islamic Center | 30               | C Ubah<br><b>th</b> Hapus |  |  |  |  |  |  |
| 4                    | Aula Utama                                      | Graha Wisata TMII      | 100              | Tombol Aksi ~             |  |  |  |  |  |  |

*Gambar 50. Tombol Aksi Pengaturan Ruang Kelas*

# **3.4. Administrasi Aksi**

Menu Administrasi Aksi biasa digunakan untuk Coaching Diklat Kepemimpinan. Setelah peserta mengikuti Diklat, maka diberikan suatu tugas untuk membuat Proyek Perubahan. Peserta dikelompokkan, satu kelompok terdiri dari lima orang dan dibimbing oleh satu coach.

Untuk menampung kegiatan diskusi, maka penyelenggara dapat menggunakan fitur berikut ini

## **3.4.1 Pengelompokan Peserta**

Pada menu ini, penyelenggara dapat menambahkan kelompok baru atau mengedit kelompok yang sudah ada

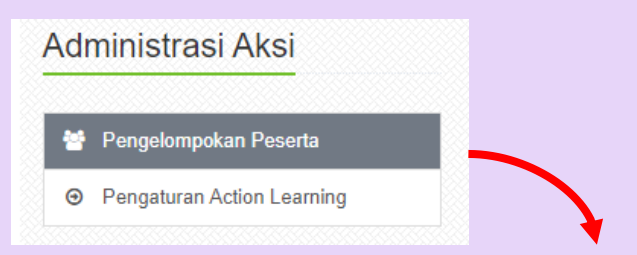

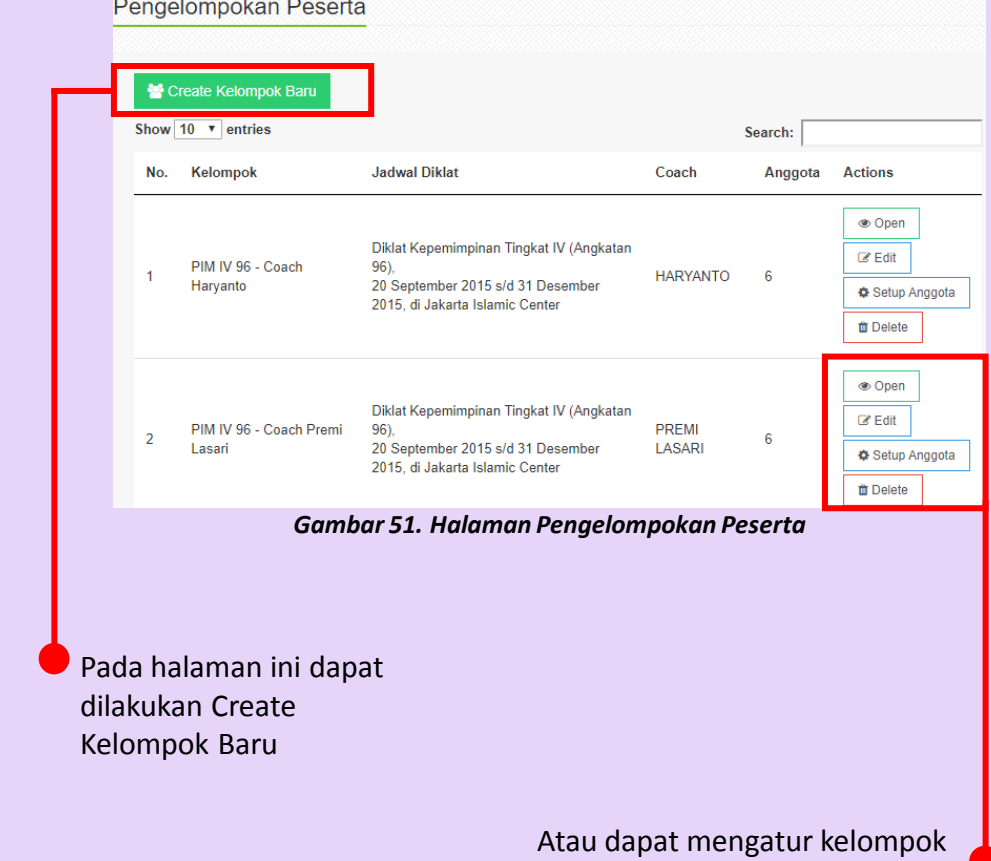

yang sudah ada

# **3.4.2 Pengaturan Action Learning**

Menu ini merupakan catatan kegiatan peserta Diklat berupa tahapan-tahapan dalam melakukan coaching.

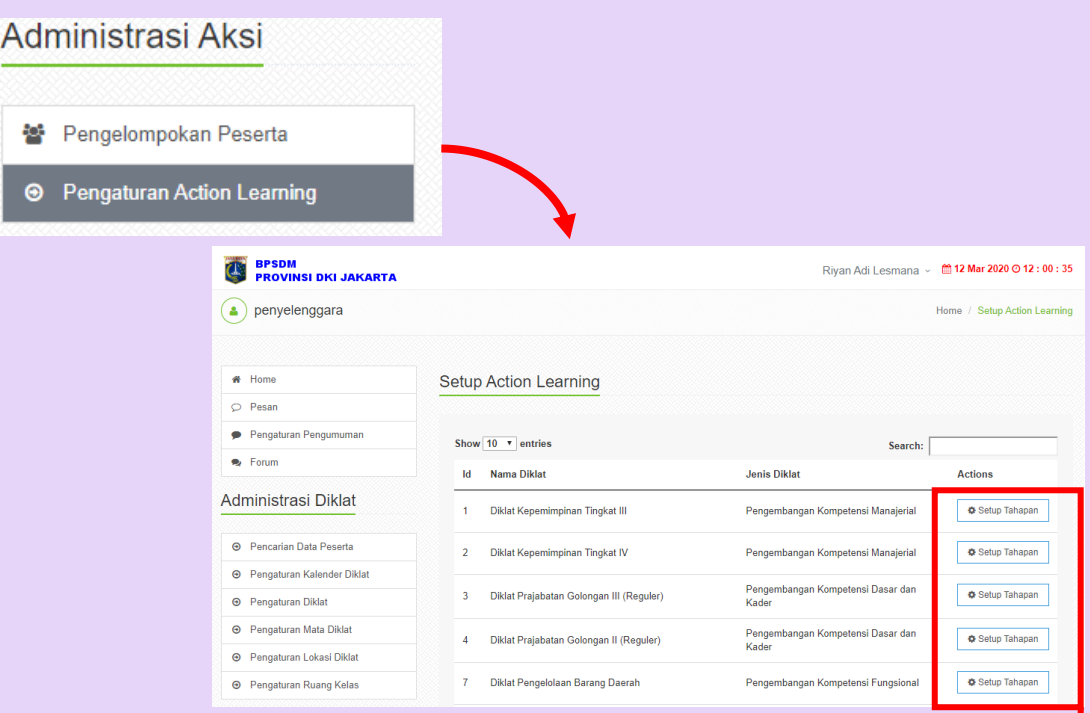

*Gambar 52. Halaman Pengaturan Action Learning*

Tombol setup digunakan untuk mengedit tahapan-tahapan kegiatan coaching

# **3.5. Administrasi Seleksi**

Menu Administrasi Seleksi biasa digunakan untuk membuat pengumuman di halaman home, terkait dengan registrasi Diklat.

Penyelenggara hanya dapat memasukkan pengumuman Diklat berdasarkan jenis Diklat yang dikelola oleh penyelenggara.

# Administrasi Seleksi

◉ Pengaturan Pengumuman Registrasi ◆ Verifikasi Seleksi Peserta

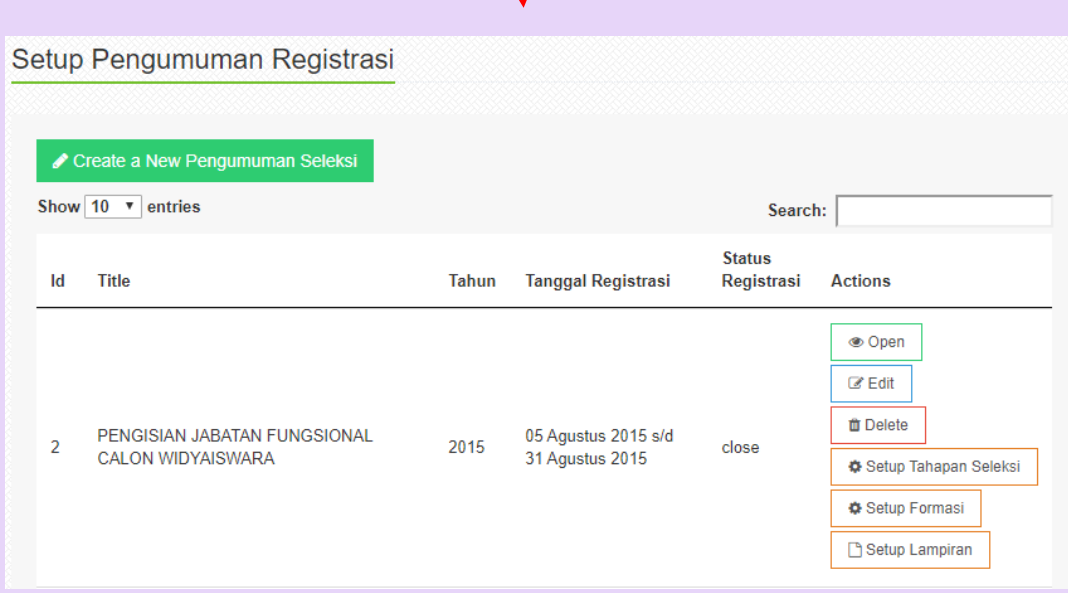

*Gambar 53. Halaman Pengaturan Pengumuman Registrasi*

# **3.6. Administrasi PTB**

Menu ini khusus digunakan oleh Penyelenggara Tugas Belajar, yang terdiri dari beberapa menu seperti gambar di bawah ini.

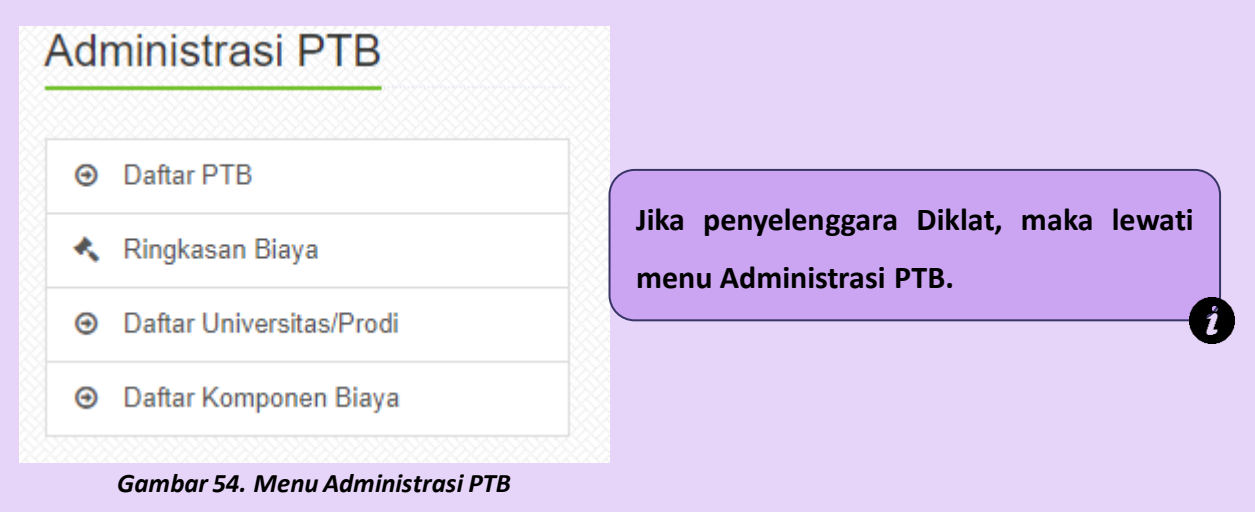

# **3.7. Administrasi Kuesioner**

Pada menu ini penyelenggara dapat melihat hasil penilaian peserta mengenai Penyelenggaraan Diklat dan Penilaian terhadap Pengajar (Widyaiswara).

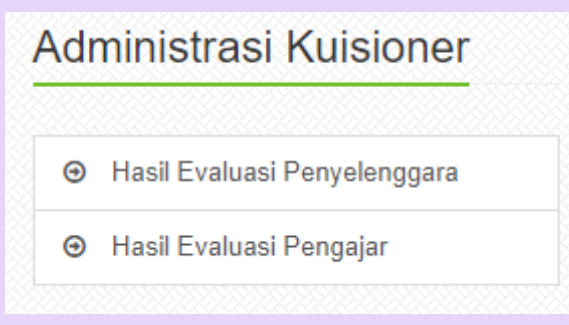

*Gambar 55. Menu Administrasi Kuesioner*